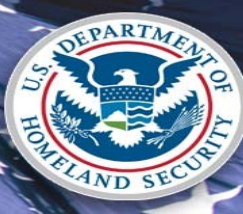

**U.S. Citizenship<br>and Immigration Services** 

Immigration Records and Identity Services Directorate myE-Verify Screens Updated: October 21, 2020

## myE-Verify - System Security Warning

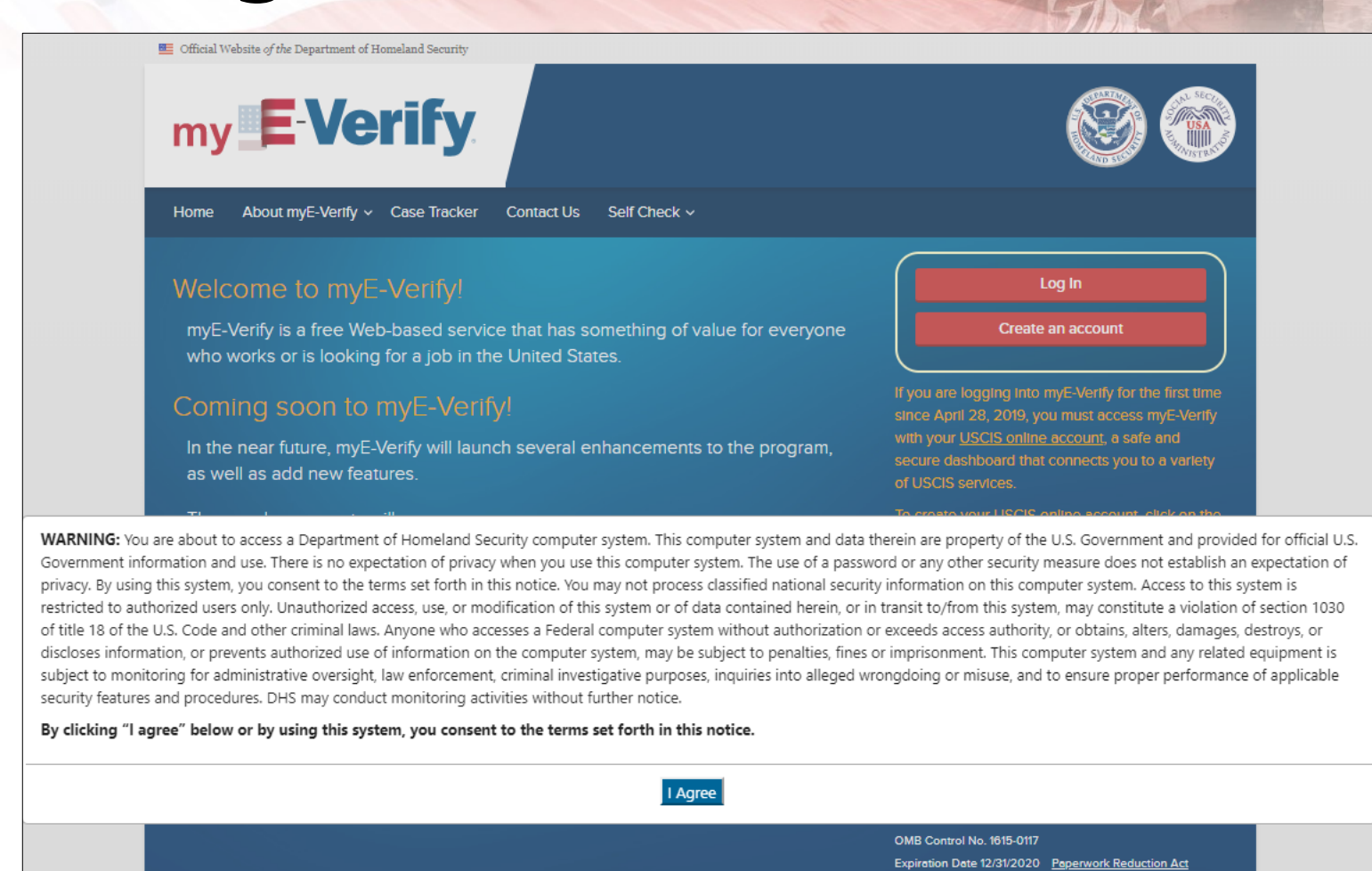

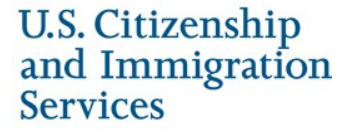

## myE-Verify Home Page

**ELE** Official Website of the Department of Homeland Security

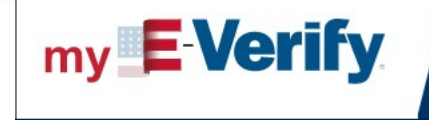

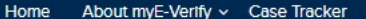

**Contact Us** Self Check v

### Welcome to myE-Verify!

myE-Verify is a free Web-based service that has something of value for everyone who works or is looking for a job in the United States.

### Coming soon to myE-Verify!

In the near future, myE-Verify will launch several enhancements to the program, as well as add new features.

These enhancements will:

- Improve the Self Check TNC/mismatch process
- Provide easier to understand instructions for resolving a TNC
- Provide Self Check case status updates
- Add a myUploads feature that allows you to electronically submit documents to resolve a DHS TNC.

If you have questions related to the upgrades or need assistance contact myE-Verify Customer Support at myeverifysupport@uscis.dhs.gov.

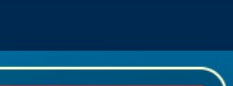

#### **Create an account**

Log In

If you are logging into myE-Verify for the first time since April 28, 2019, you must access myE-Verify with your USCIS online account, a safe and secure dashboard that connects you to a variety of USCIS services.

To create your USCIS online account, click on the "Create an account" button and provide your email address and a password. If you are using the same email address on file with myE-Verify, you will not be required to complete the identity assurance process. If you create your USCIS account with a different email address, you must complete the Identity assurance process to access myE-Verify.

If you are an existing myE-Verify user and have already created your USCIS account, select "Login".

OMB Control No. 1615-0117 Expiration Date 12/31/2020 Paperwork Reduction Act

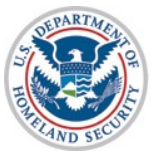

## **myAccount Login/Create Account**

**U.S.** Citizenshir

**REAL PROPERTY** 

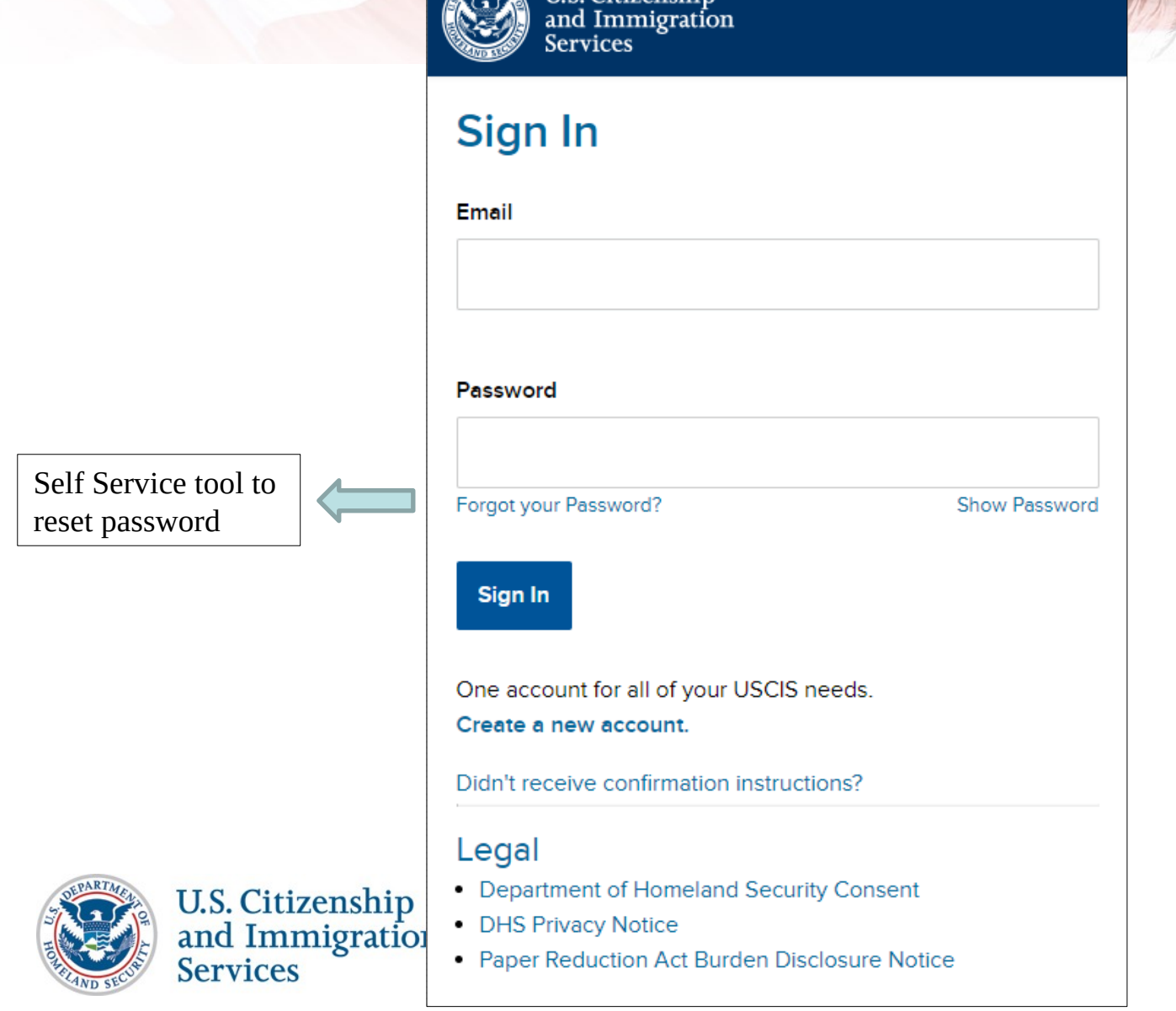

## myAccount Login - Two-Step **Verification**

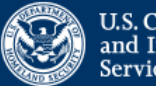

U.S. Citizenship and Immigration **Services** 

Please enter your verification code to continue.

### Enter your verification code

A verification code has been sent to +1 ( Rease enter the code that you received. If you do not receive the code in 10 minutes, please request a new verification code.

If you have lost access to +1 enter your backup code instead, or contact the USCIS **Contact Center.** 

#### Secure verification code

**Submit** 

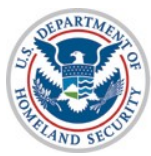

## myE-Verify Sign In - Existing

**Services** 

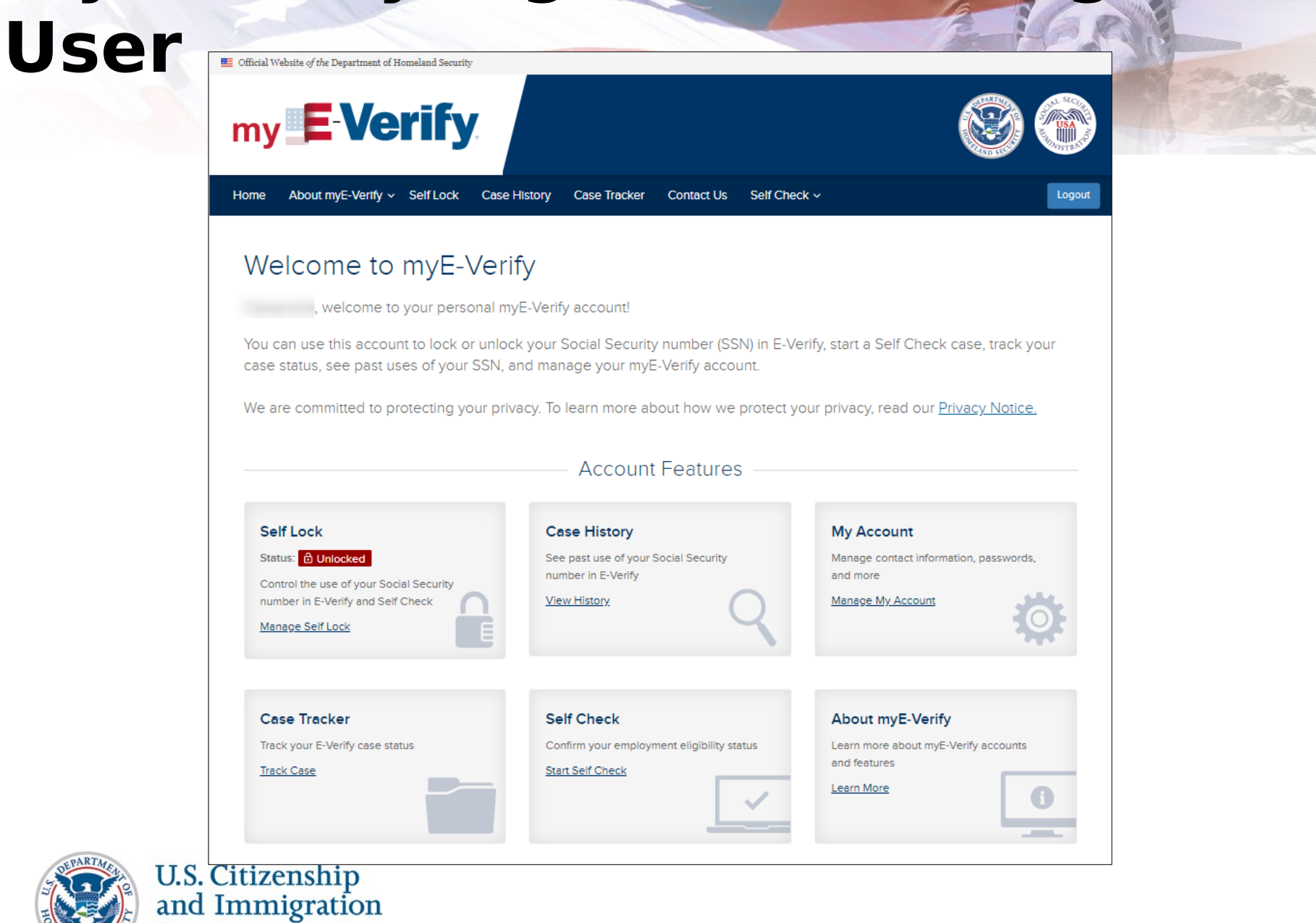

## myAccount - Forgot Password

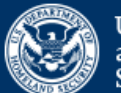

U.S. Citizenship<br>and Immigration<br>Services

### **Forgot your Password?**

Password reset instructions will be sent to both your primary and recovery email address (if you have one on record).

**Primary Email** 

**Email Reset Instructions** 

Return to Sign in

One account for all of your USCIS needs. Create a new account.

Didn't receive confirmation instructions?

### Legal

- Department of Homeland Security Consent
- DHS Privacy Notice
- Paper Reduction Act Burden Disclosure Notice

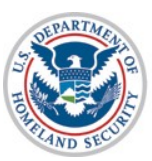

## **myAccount – Forgot Password Email Link**

From: MyAccount@uscis.dhs.gov Subject: **Password reset instructions** Date: Mar 20, 2020 03:02:33 AM UTC To: qaicam+pwd\_sms@gmail.com

You have asked USCIS to reset your password to log in to your USCIS Account. To confirm your request, please click on the link below, or copy and paste the entire link into your browser.

[https://myaccount-dt.uscis.dhs.gov/users/password/edit?reset\\_password\\_token=MhBd](https://myaccount-dt.uscis.dhs.gov/users/password/edit?reset_password_token=MhBdAs-BG1yRLttji2Bz) [As-BG1yRLttji2Bz](https://myaccount-dt.uscis.dhs.gov/users/password/edit?reset_password_token=MhBdAs-BG1yRLttji2Bz)

Please note that this confirmation link expires in 6 hours and may require your immediate attention if you wish to access your online account in the future. **PLEASE DO NOT REPLY TO THIS MESSAGE**

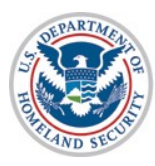

# myAccount - Forgot Password

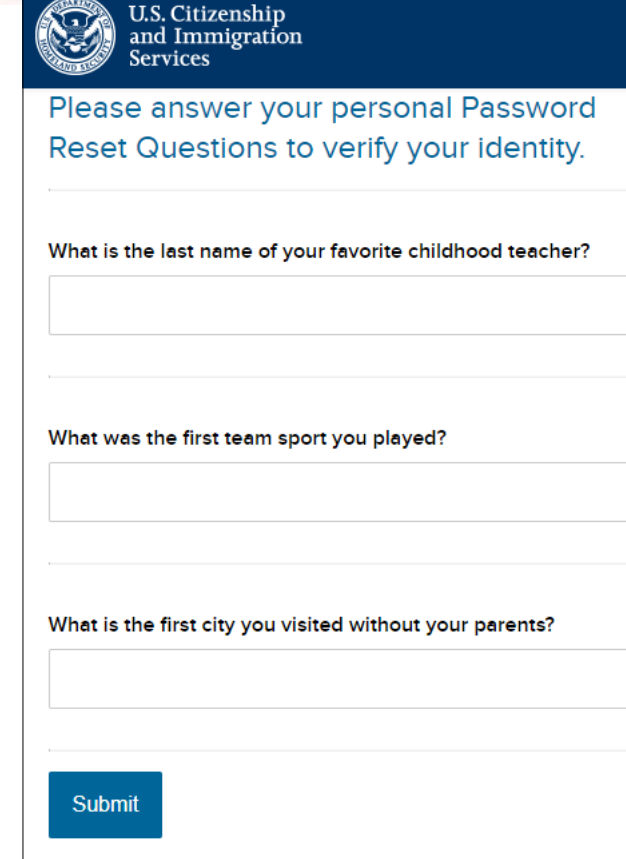

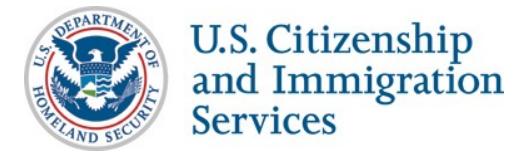

## myAccount - Forgot Password

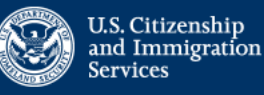

### Change Your Password

Your password must be between 8 and 64 characters, and can contain letters, numbers, special characters and emojis.

#### Password Tips

#### **New password**

Show Password

#### Password strength:

Confirm your new password

Show Password

Change my password

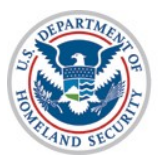

## myAccount - Tech Support PW **Reset**

From: MyAccount@uscis.dhs.gov<MyAccount@uscis.dhs.gov> Sent: Tuesday, June 23, 2020 9:07:34 AM

To:

Subject: Password reset instructions

Your USCIS account has been reset by a tech support representative. In order to continue, you must confirm your email address. To confirm your email address, please click on the link below, or copy and paste the entire link into your browser.

https://myaccount.uscis.gov/users/confirmation?confirmation\_token=9sFZ\_qAeH1NxGuRRsSFV

Please note that this confirmation link expires in 24 hours and may require your immediate attention if you wish to access your online account in the future.

If you require additional assistance logging into your account, please contact the USCIS Contact Center via the web form at https://my.uscis.gov/account/v1/needhelp.

PLEASE DO NOT REPLY TO THIS MESSAGE

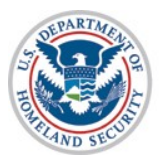

## myAccount - Sign Up

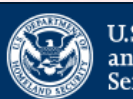

U.S. Citizenship<br>and Immigration<br>Services

### **Sign Up**

Your USCIS account is only for you. Do not create a shared account with family or friends. Individual accounts allow us to best serve you and protect your personal information.

You must provide your email address below if you are the one who is filing a form online, submitting an online request, or tracking a case.

#### Email

#### **Email confirmation**

Your email address is used to log in to your USCIS Account. All USCIS email communications will be sent to this address.

### **Sign Up**

Already have an account? Sign In

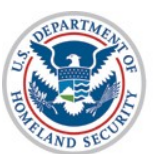

U.S. Citizenship<br>and Immigration **Services** 

### Legal

- Department of Homeland Security Consent
- DHS Privacy Notice
- Paper Reduction Act Burden Disclosure Notice

## myAccount - Confirm Email

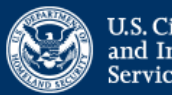

U.S. Citizenship<br>and Immigration<br>Services

A USCIS Account confirmation email has been sent to positive@qmail.com. Please follow the instructions in the email to confirm your USCIS Account request. If you do not receive the confirmation email within the next 10 minutes, please return to this page and request your confirmation instructions again.

### Sign In

Email Password Forgot your Password? **Show Password** Sign In One account for all of your USCIS needs. Create a new account. Didn't receive confirmation instructions? Legal • Department of Homeland Security Consent • DHS Privacy Notice • Paper Reduction Act Burden Disclosure Notice

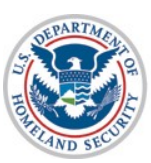

U.S. Citizenship<br>and Immigration

**Services** 

# **myAccount – Confirm Email**

To continue creating your USCIS Account, you must confirm your email address. To confirm your email address, please click on the link below, or copy and paste the entire link into your browser. [https://myaccount-dt.uscis.dhs.gov/users/confirmation?confirmation\\_token=S](https://myaccount-dt.uscis.dhs.gov/users/confirmation?confirmation_token=S8ijo6puKF-a6dP-gNBq) [8ijo6puKF-a6dP-gNBq](https://myaccount-dt.uscis.dhs.gov/users/confirmation?confirmation_token=S8ijo6puKF-a6dP-gNBq)

Please note that this confirmation link expires in 24 hours and may require your immediate attention if you wish to access your online account in the future.

If you require additional assistance logging into your account, please contact the USCIS Contact Center via the web form at [https://my.uscis.gov/account/v1/needhelp.](https://my.uscis.gov/account/v1/needhelp)

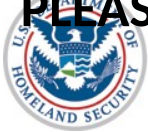

# myAccount - Create Password

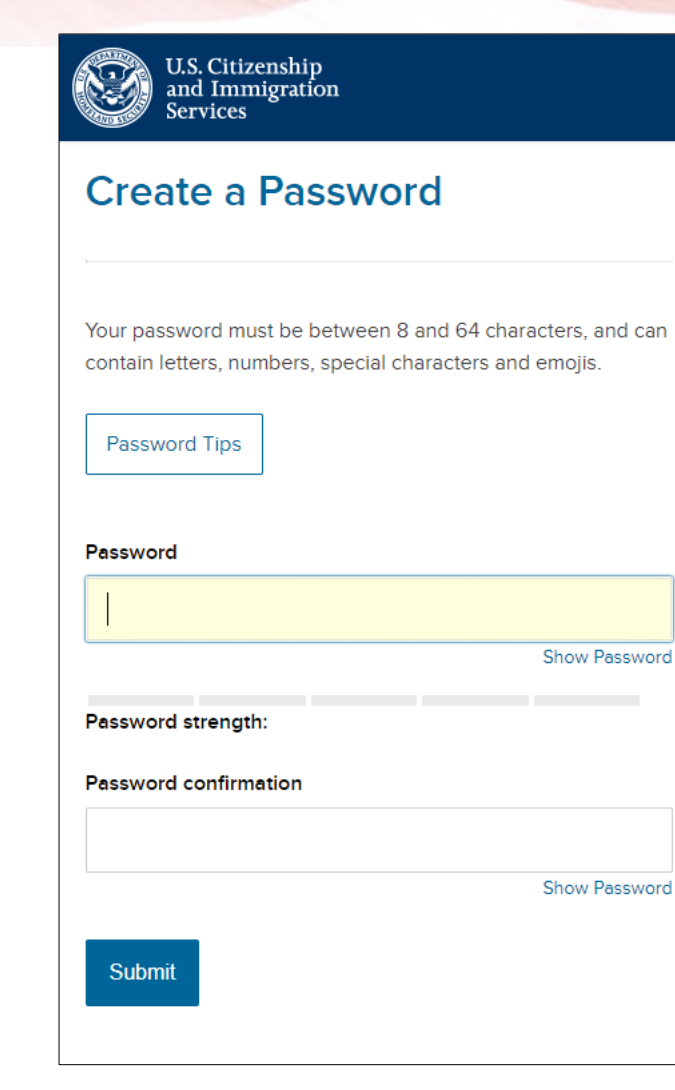

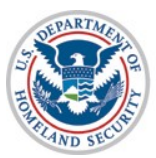

## **myAccount - Two-Step** Verification U.S. Citizenship<br>and Immigration

**Services** 

Your email address has been successfully confirmed.

### **Two-Step Verification** Method

Every time you log in, you will be given a verification code. What is your preferred method to receive your verification code?

Use an Authentication App Retrieve codes from an authentication app (such as Authy or Google Authenticator) on your mobile device.

What is an Authentication App?

SMS Text Message

Receive a text message to your mobile device when signing in.

 $\bigcirc$  Email Receive an Email when signing in.

You can use most Time-Based, One-Time Password (TOTP) applications for added security, which will ask you to enter a unique verification code generated by the selected application on your mobile device.

USCIS advises that you read the privacy policies of any application you use, especially if you share any personal information. USCIS is not responsible for the information collection practices of non-USCIS applications.

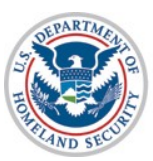

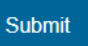

## **myAccount - Verification Code**

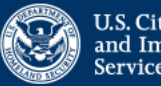

U.S. Citizenship<br>and Immigration<br>Services

Your two-step verification method has been set. Please confirm that it works.

### Enter your verification code

A verification code has been sent to bluestar21test@testing.com. Please enter the code that you received. If you do not receive the code in 10 minutes, please request a new verification code.

If you have lost access to bluestar21test@testing.com, enter your backup code instead, or contact the USCIS Contact Center.

Secure verification code

**Submit** 

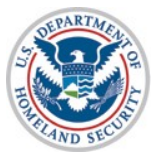

## **myAccount - Verification Backup Code**

### Two-Step Verification Backup Code

If you lose access to your authentication device (you get a new mobile device or change your phone number), you can use this backup code to login to your USCIS account. If you change and confirm a new two-step verification method preference, your old code will no longer work.

Please print or save a copy of this code, and store it somewhere safe so that you are not locked out of your account.

Your backup code is: 1cfcae5c35

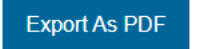

Proceed

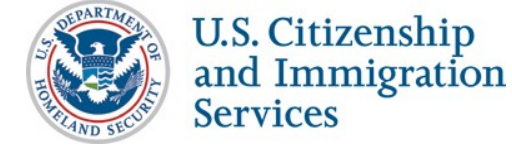

## myAccount - Password Reset QAS

### Provide Password Reset Answers

Set five security questions. You must remember the answers to these questions if you ever need to reset your password.

#### Question #1

What is the last name of your favorite childhood teacher?

#### Question #1 Response

#### Question #2

In what city/town did you meet your spouse?

#### Question #2 Response

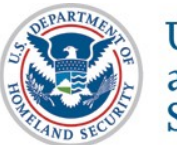

### Question #3

What is the name of the company of your first paid job?

## **Terms of Service**

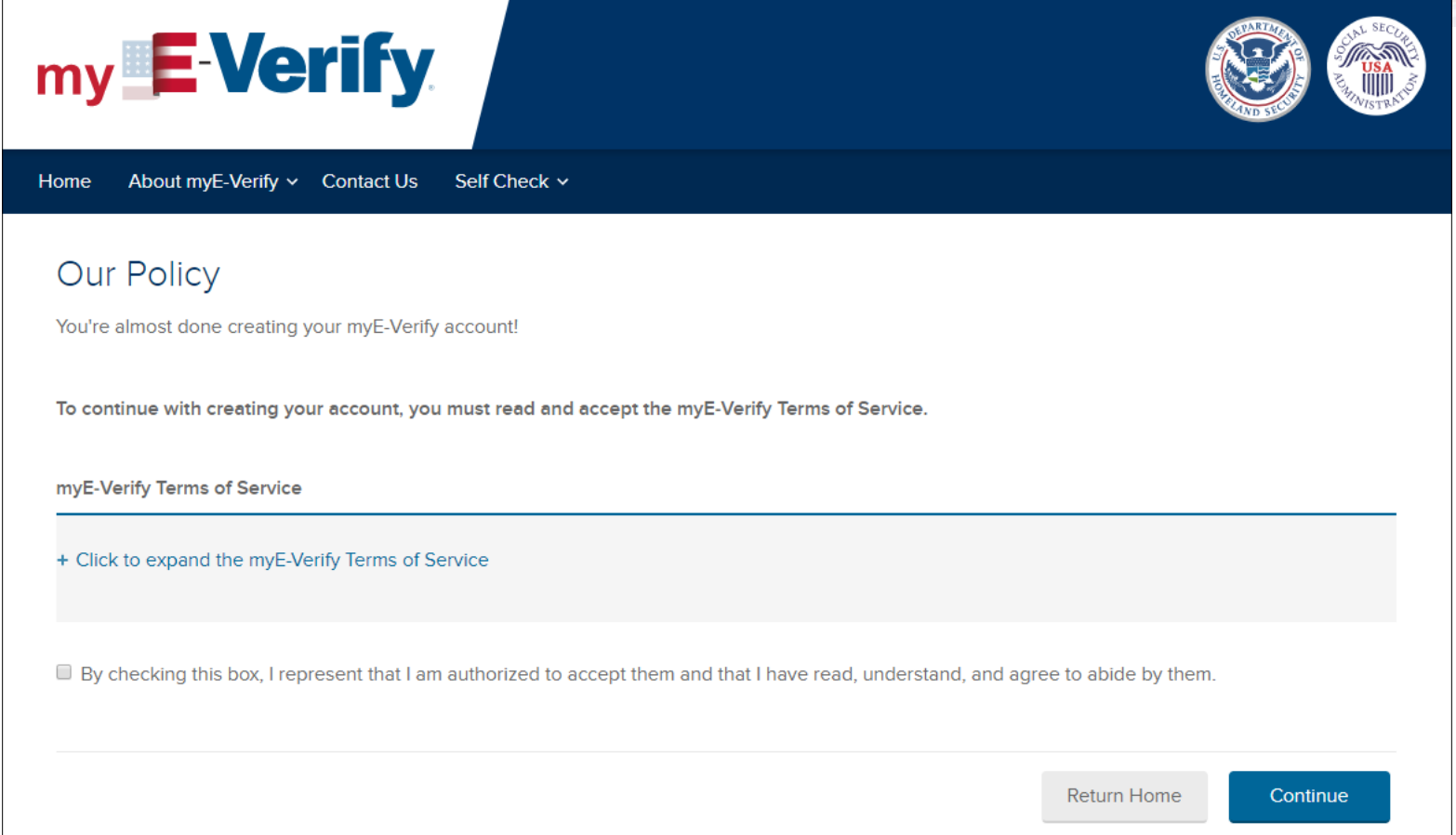

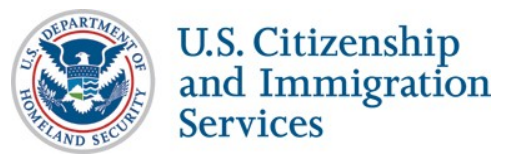

## **What Happens Next for New Users**

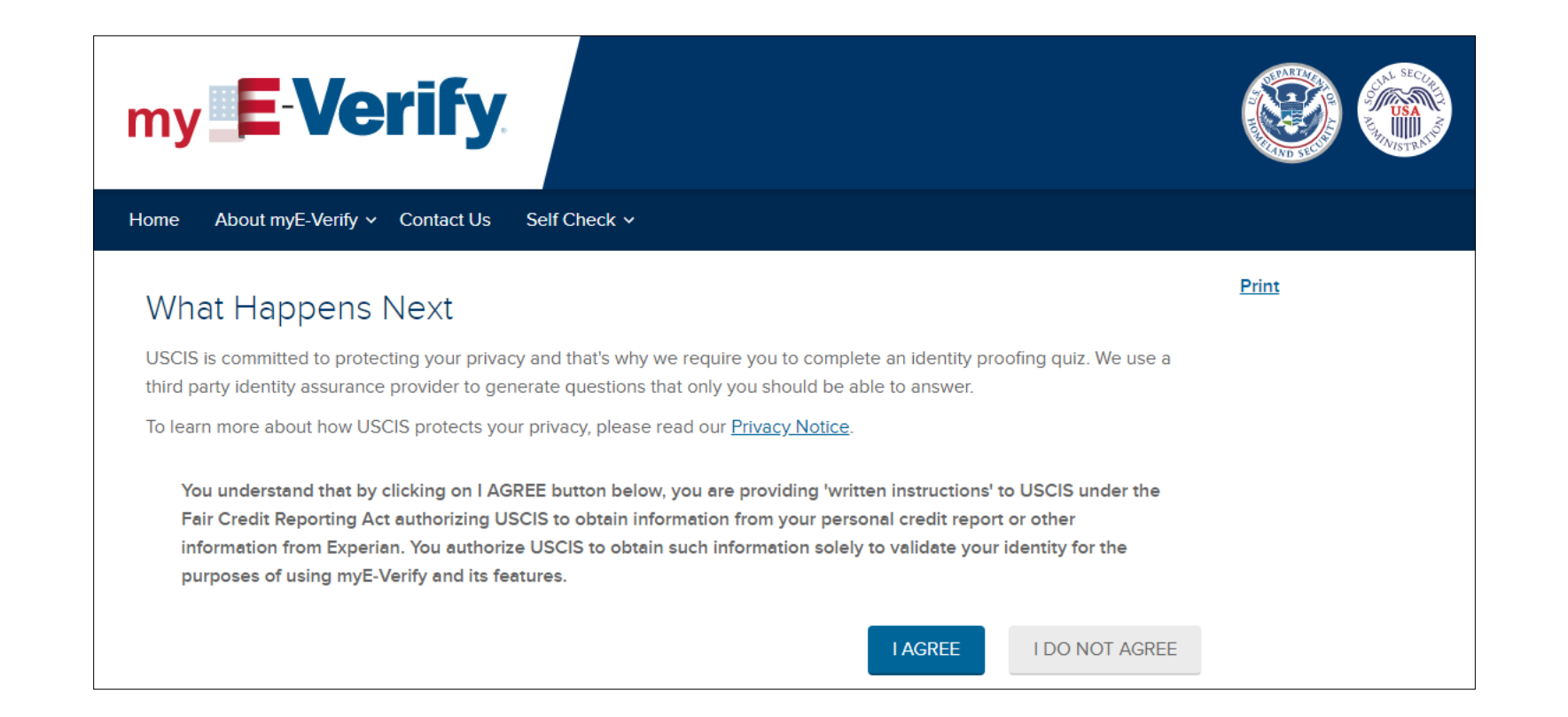

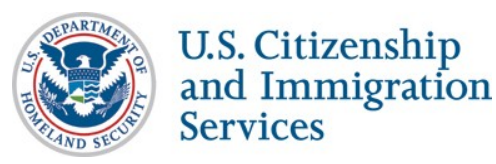

## **What Happens Next – Do Not Agree**

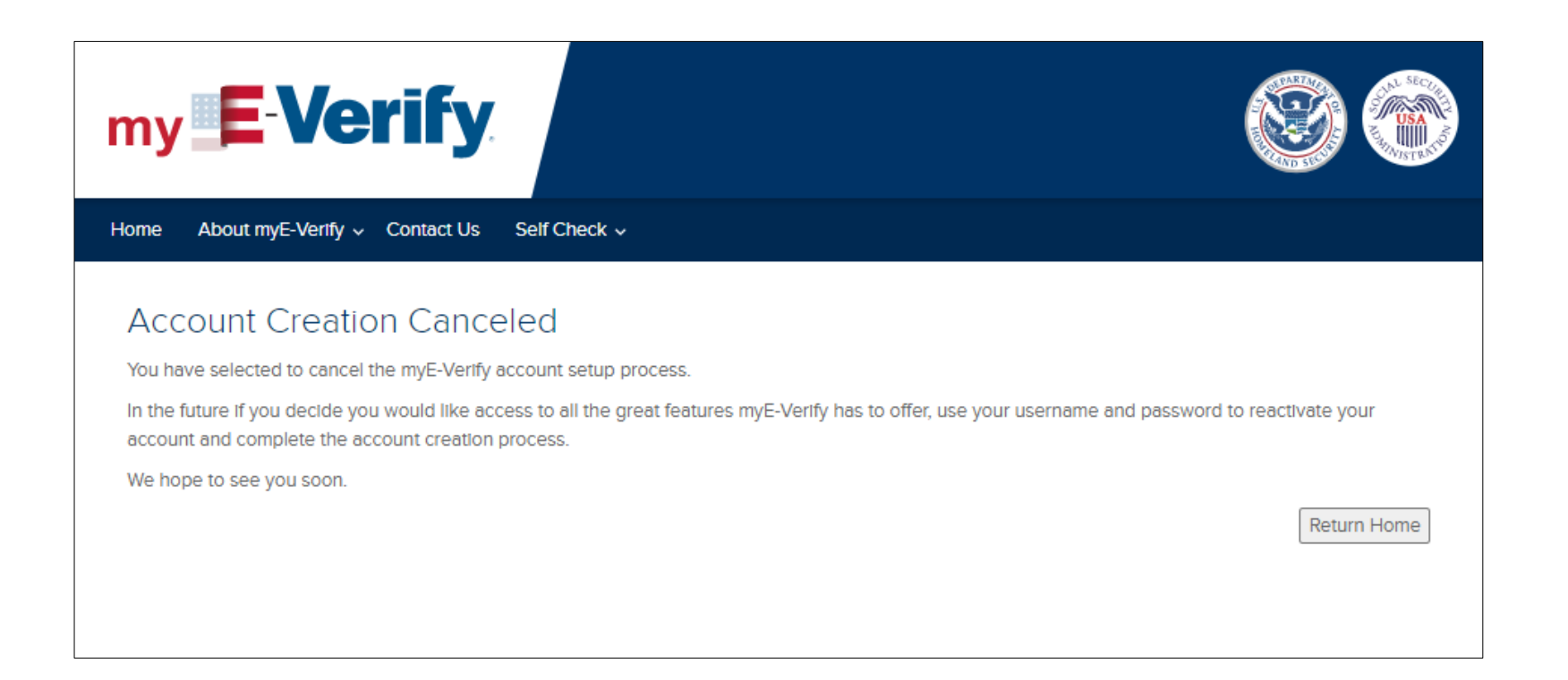

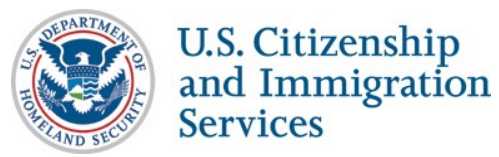

## **Identity Proofing Quiz**

## my E-Verify

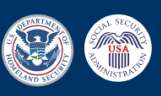

Cancel

Continue

Home About myE-Verify v Contact Us Self Check v

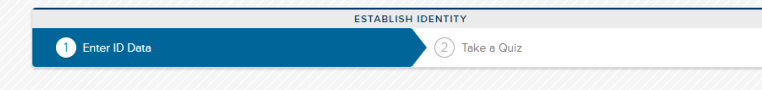

### Enter Your Identifying Information

The information that you enter below will be used by a third party identity assurance service to generate questions. Every Self Check user is required to answer these questions to ensure that an individual is only allowed to perform an employment eligibility check on his or her own records. The name and date of birth entered below will be "locked in" for use in the employment eligibility check later.

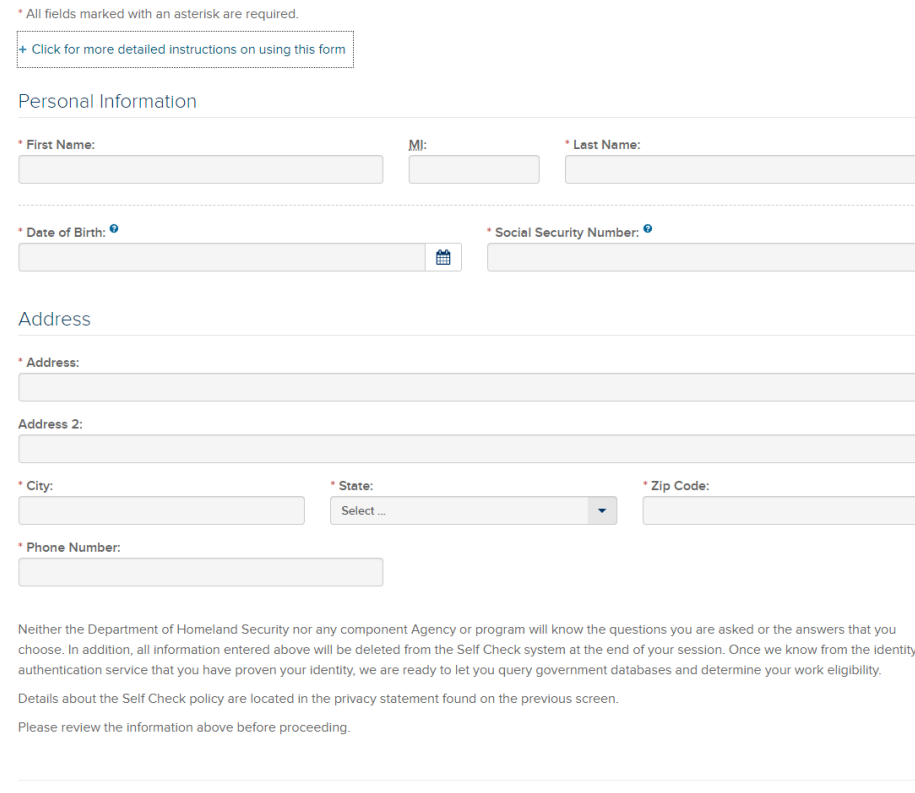

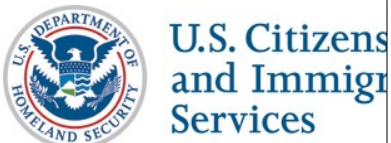

# **Identity Proofing Quiz**

## my **E-Verify**

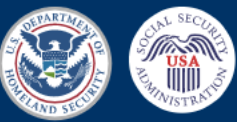

Home About myE-Verify v Contact Us Self Check ~

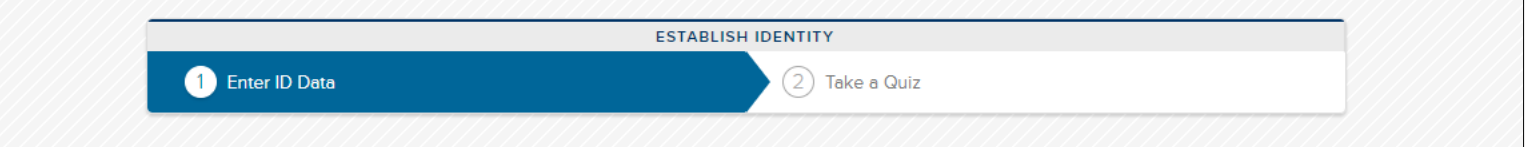

### Review and Confirm the Information Provided

Please review the information below before continuing. If there are any errors, please click the Edit Information button to edit the information.

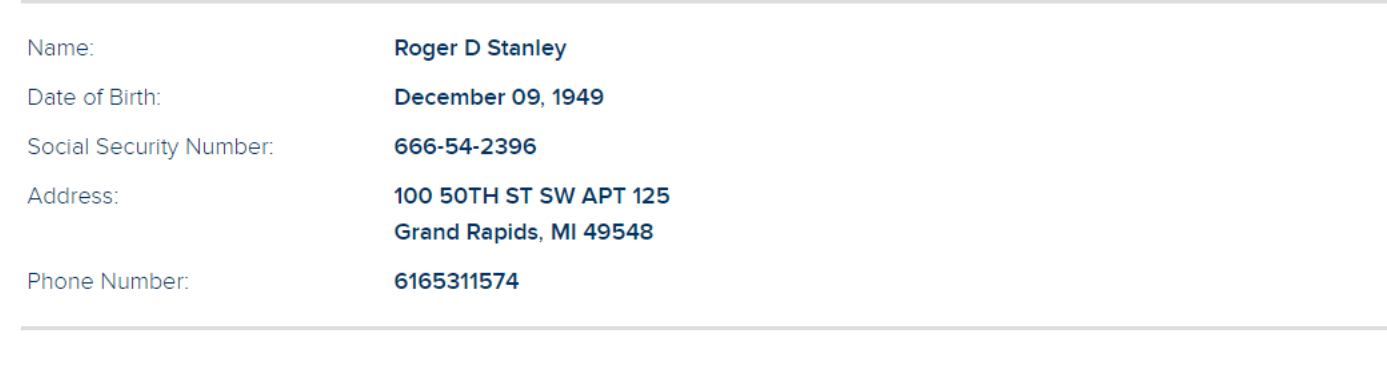

U.S. CIUZCIISIII L and Immigration **Services** 

**Edit Information** 

**Confirm Information** 

## **Identity Proofing Quiz**

## my E-Verify

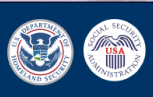

Home About myE-Verify v Contact Us Self Check v

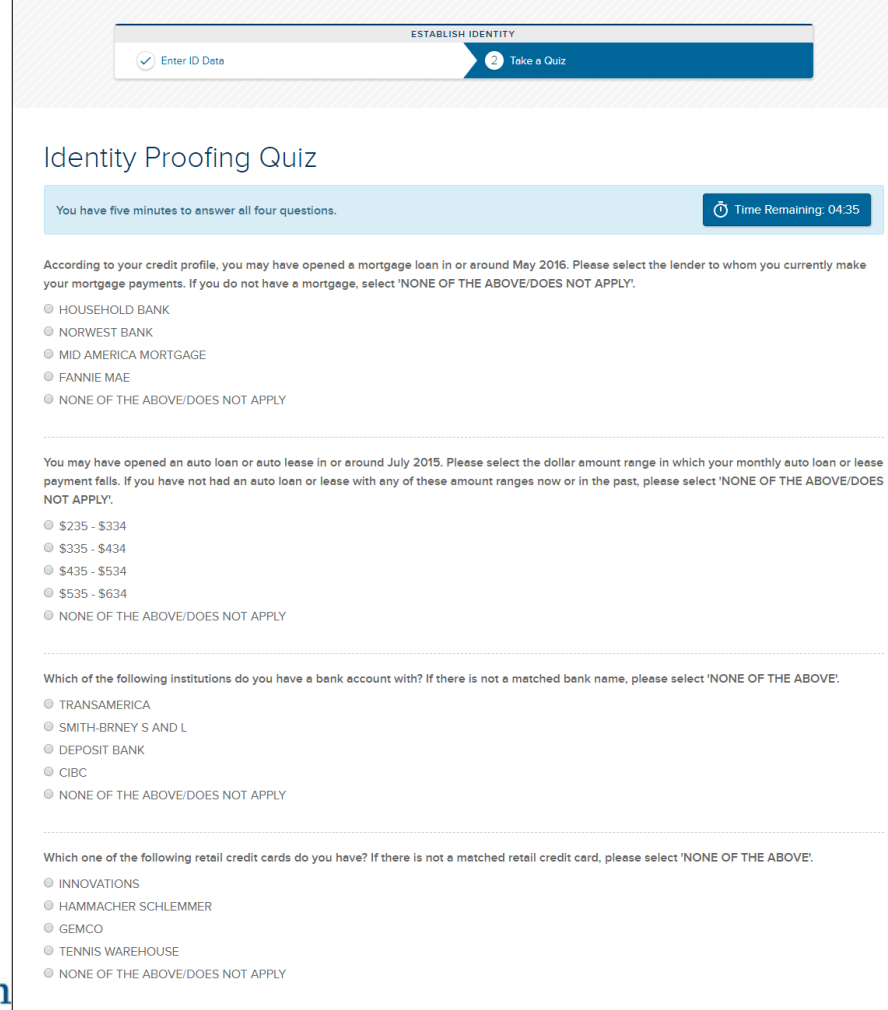

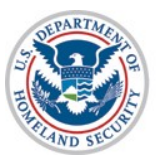

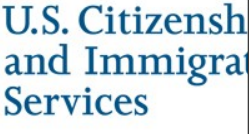

Cancel Submit

## **Identity Proofing Quiz - Pass Successful**

## my E-Verify

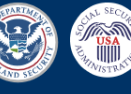

Home About myE-Verify v Self Lock Case Activity v Account v Contact Us Self Check v

#### Logout

### Welcome to myE-Verify

Roger, welcome to your personal myE-Verify account!

You can use this account to lock or unlock your Social Security number (SSN) in E-Verify, start a Self Check case, track your case status, see past uses of your SSN, and manage your myE-Verify account.

We are committed to protecting your privacy. To learn more about how we protect your privacy, read our Privacy Notice,

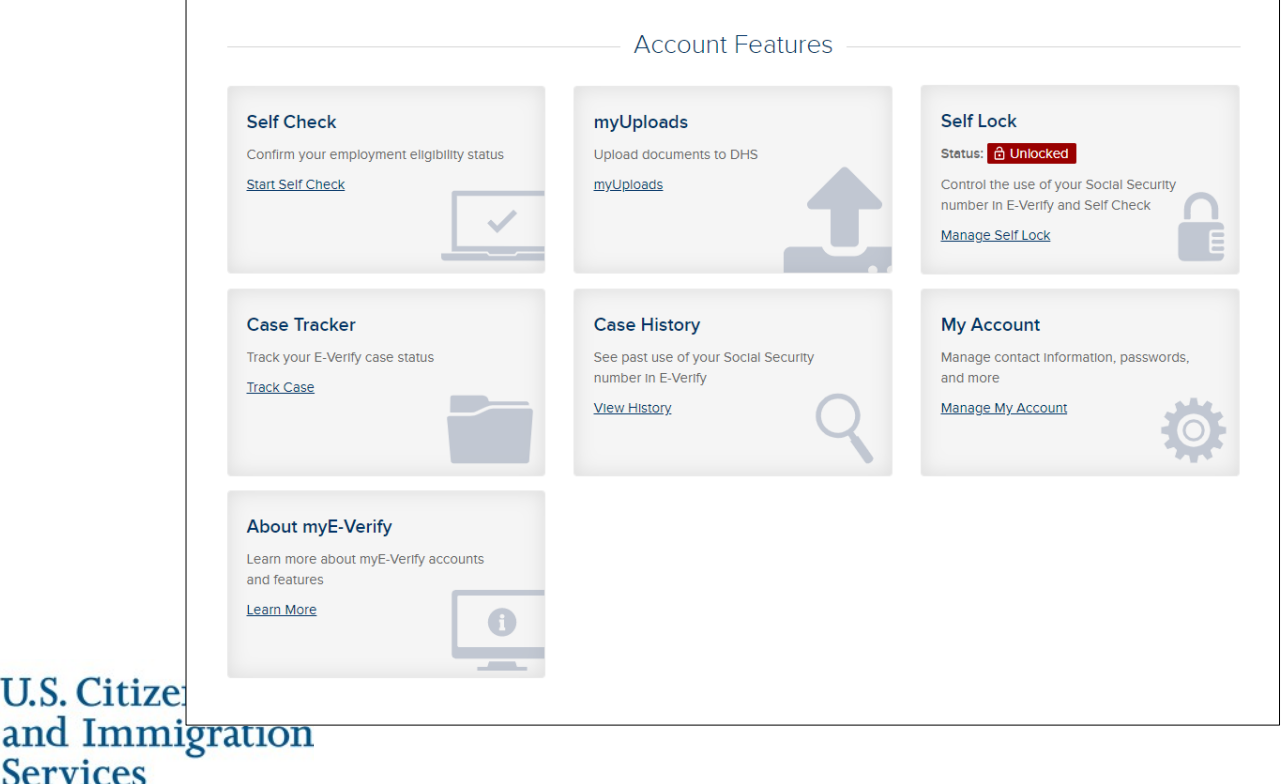

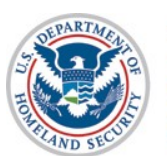

# **Identity Proofing Quiz - Fail**

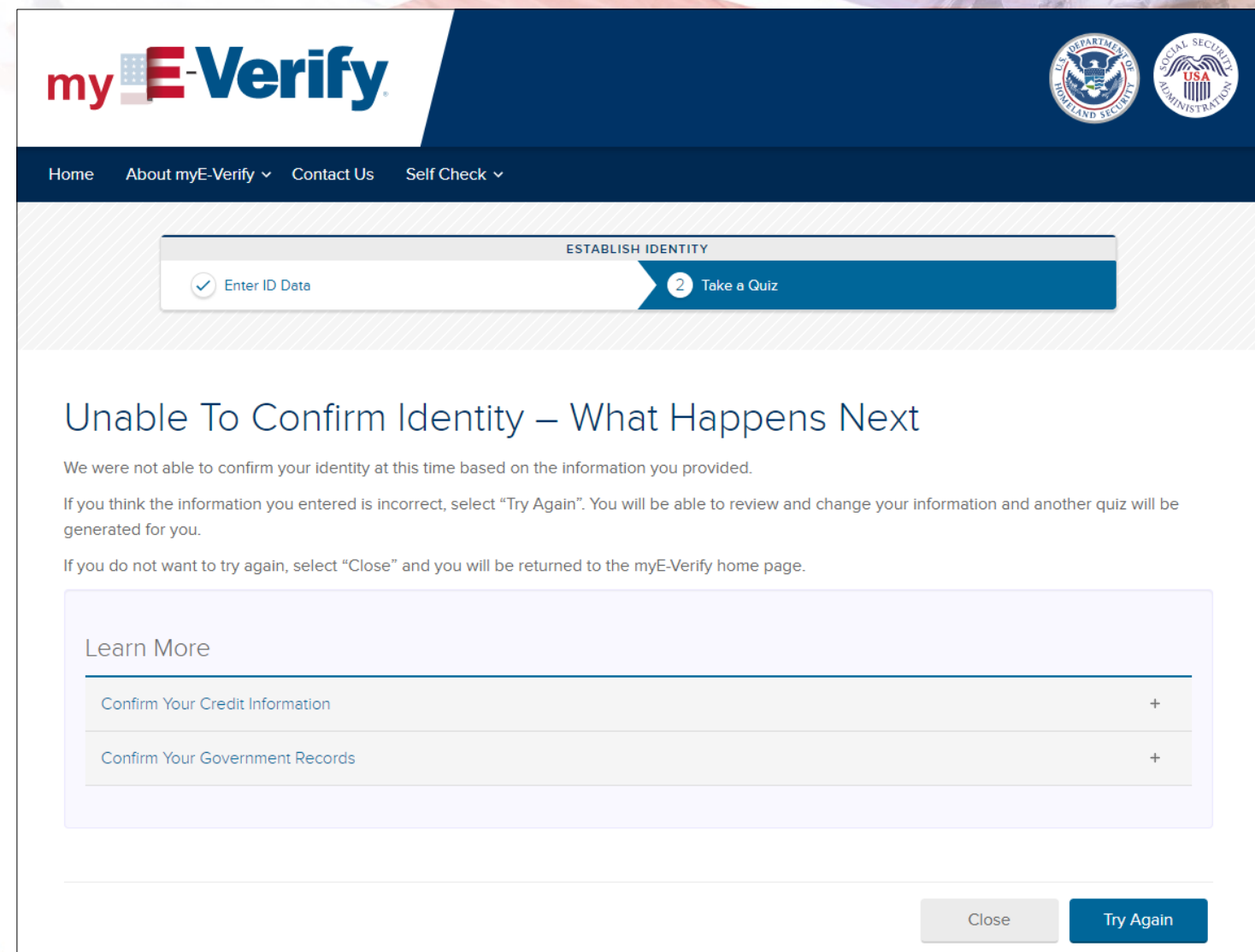

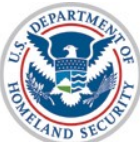

## **Identity Proofing Quiz - Unable** to Generate Quiz

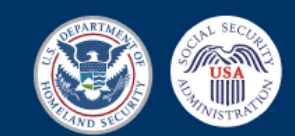

About myE-Verify v Contact Us Self Check ~ Home

my E-Verify

## $\Theta$  Unable to Generate Quiz - What Happens Next

The third party identity assurance provider was not able to generate enough information about you to create a quiz to confirm your identity.

There may be several reasons why the IdP could not generate a guiz for you. Click to expand each section below to learn more.

Learn More

Why a quiz could not be generated for you

Confirm Your Credit Information

Confirm Your Government Records

**Return Home** 

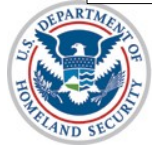

## myE-Verify Dashboard - Se

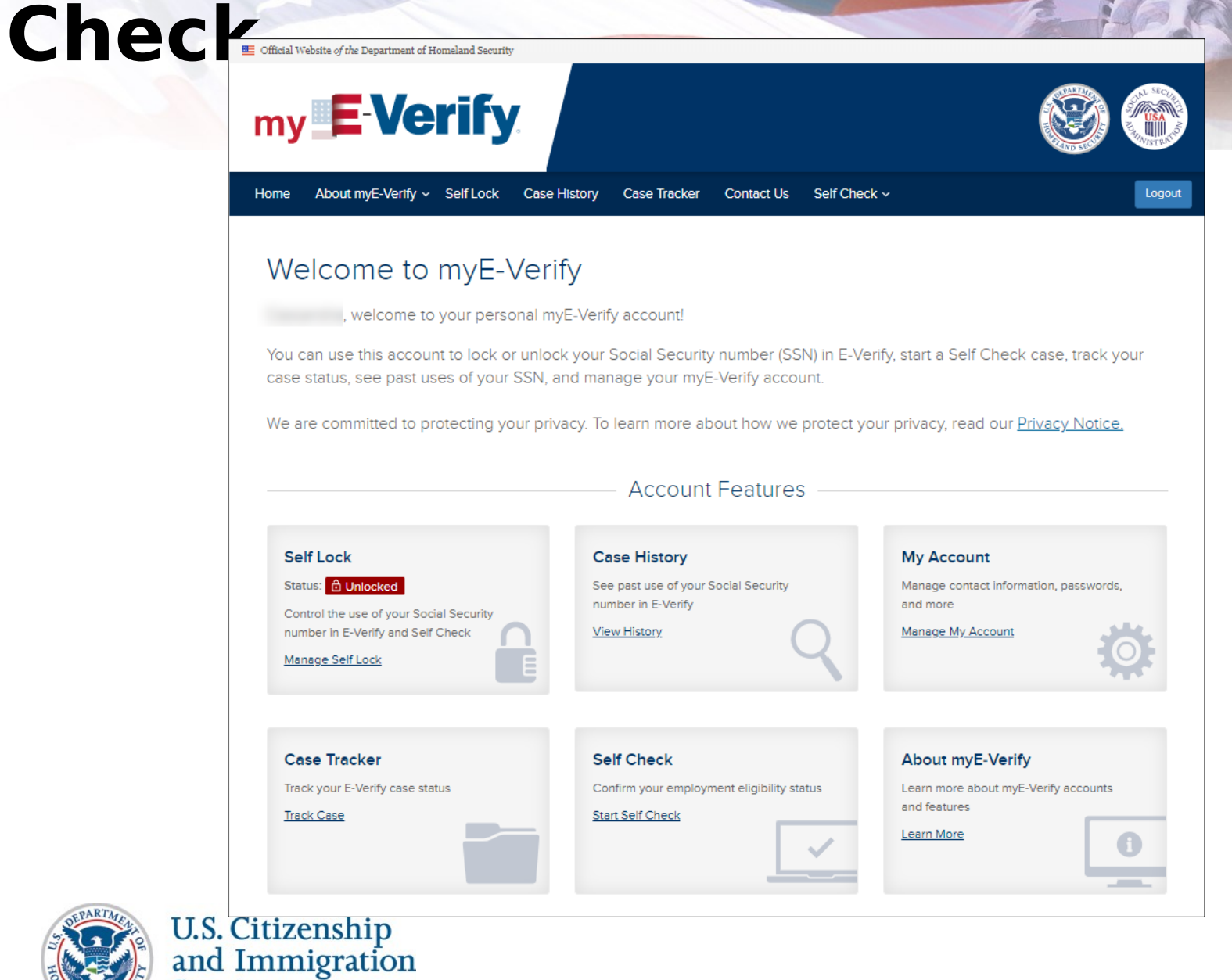

**Services** 

## **Self Check – Enter Personal**

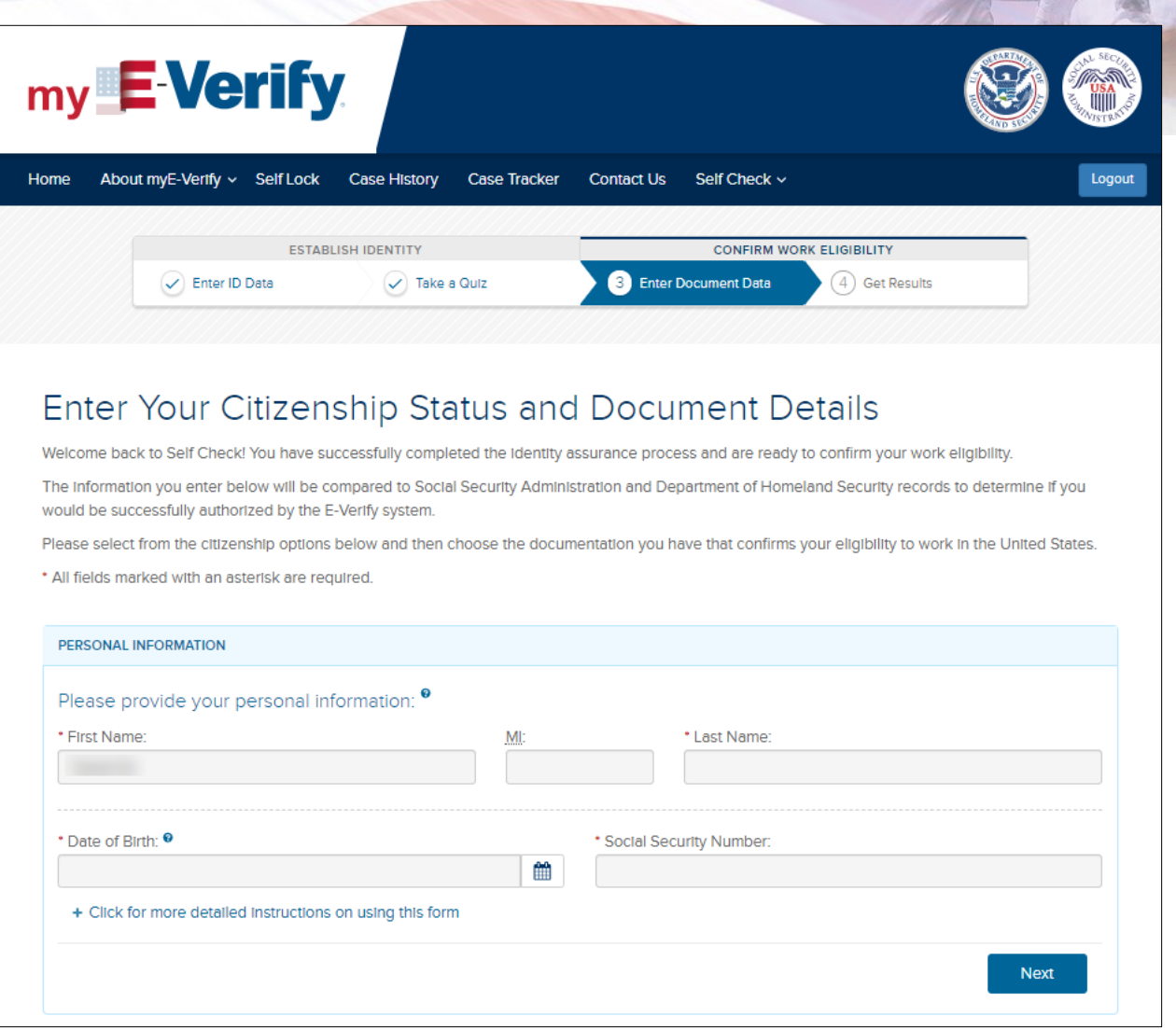

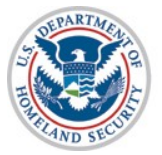

**Data**

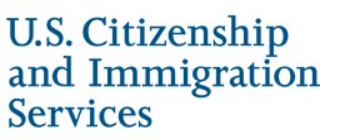

## **Self Check – Citizenship Selection**

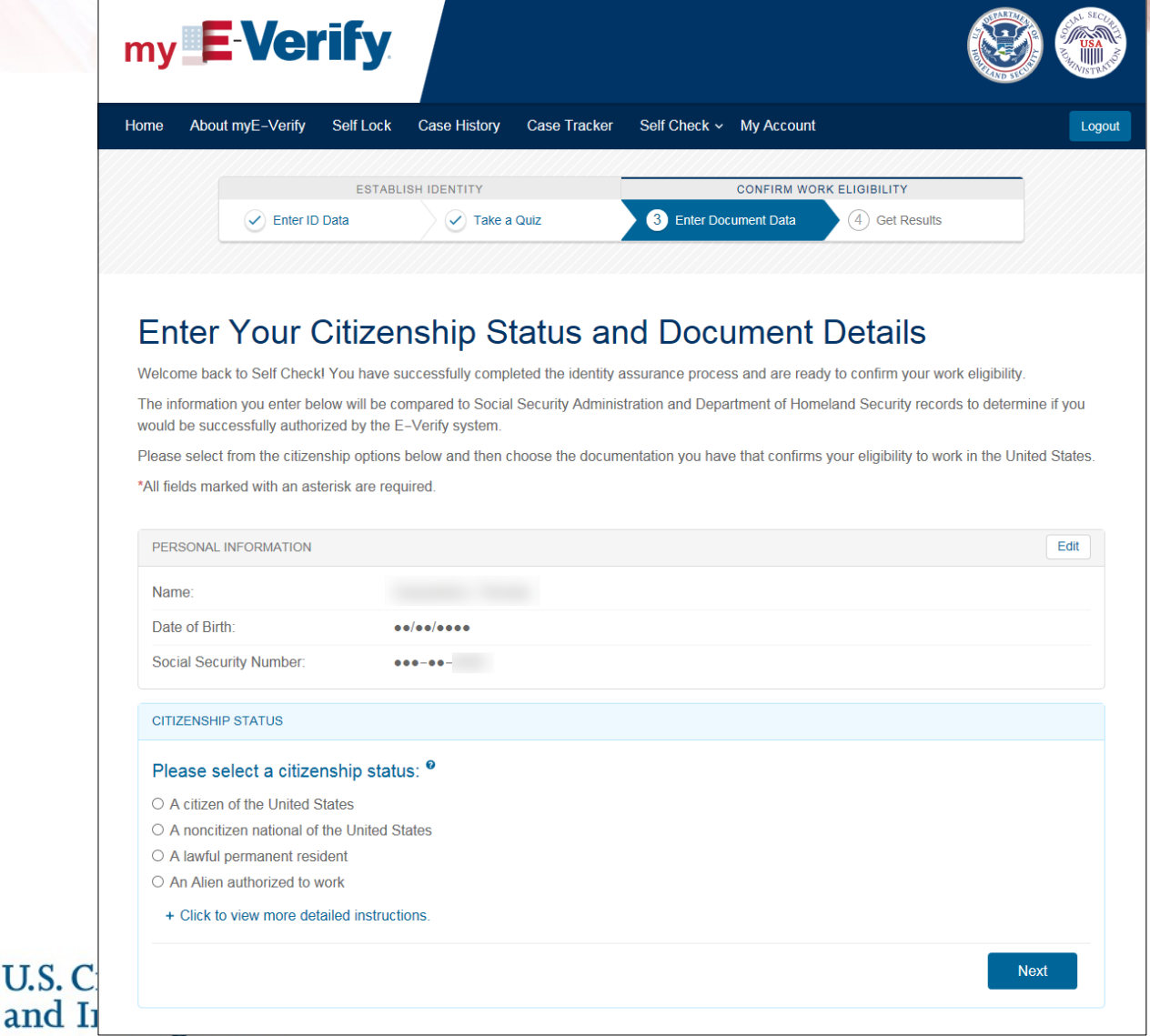

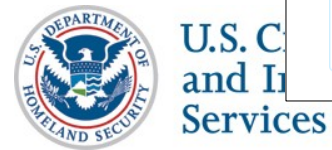

## U.S. Citizen **Self Check – Document Selection**

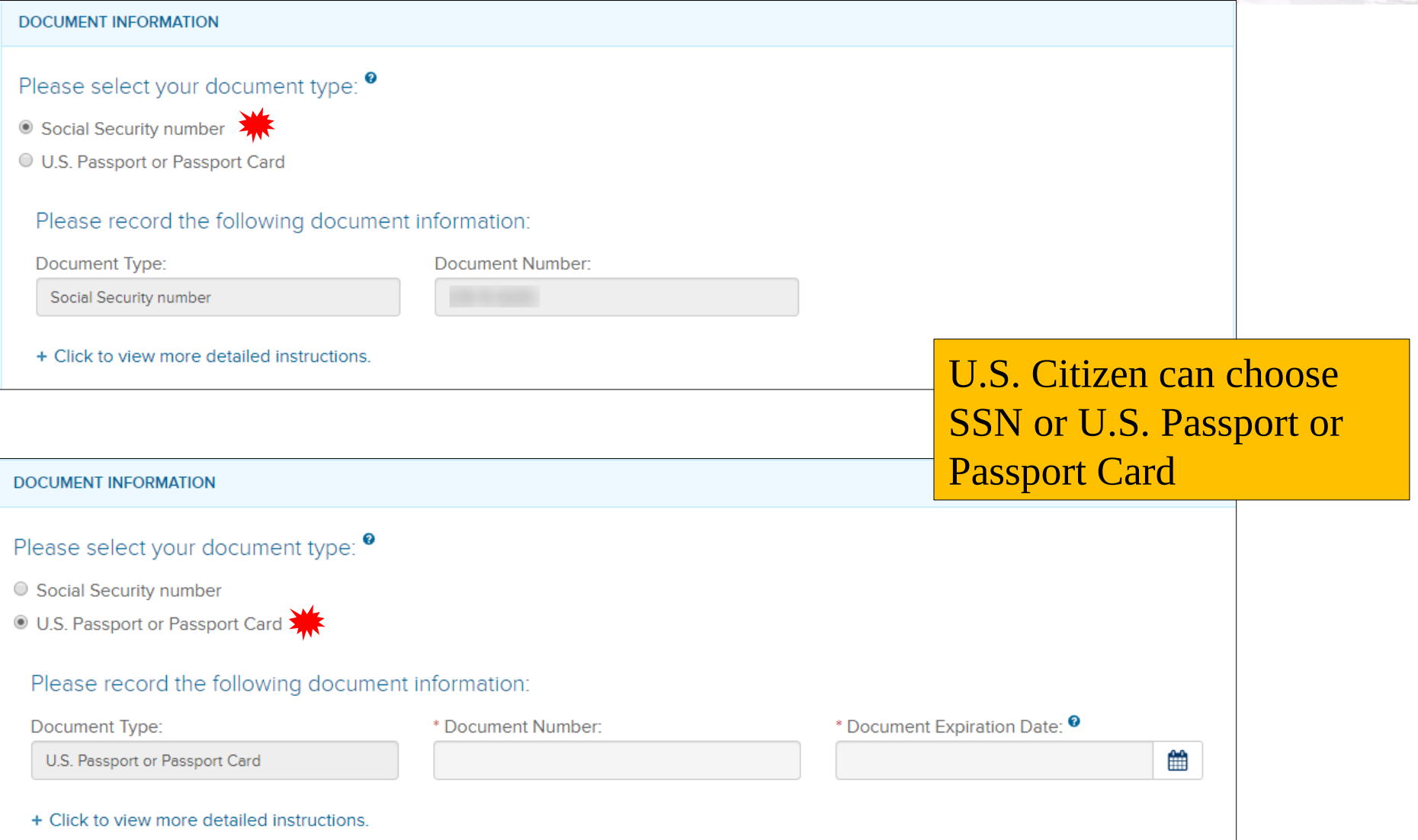

## **Self Check – Document Selection** Noncitizen National of the United States

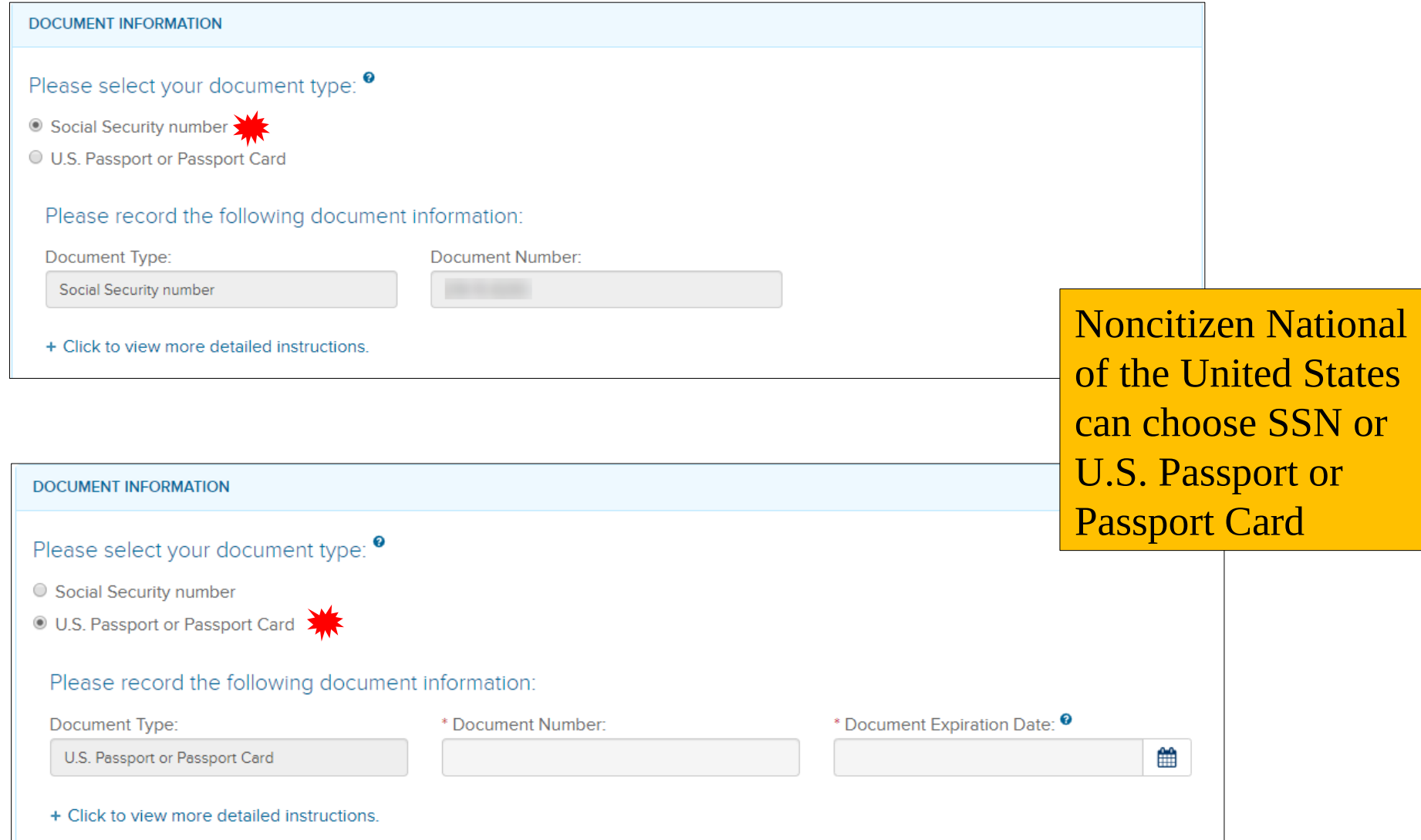

## **Self Check – Document Selection** Lawful Permanent Resident

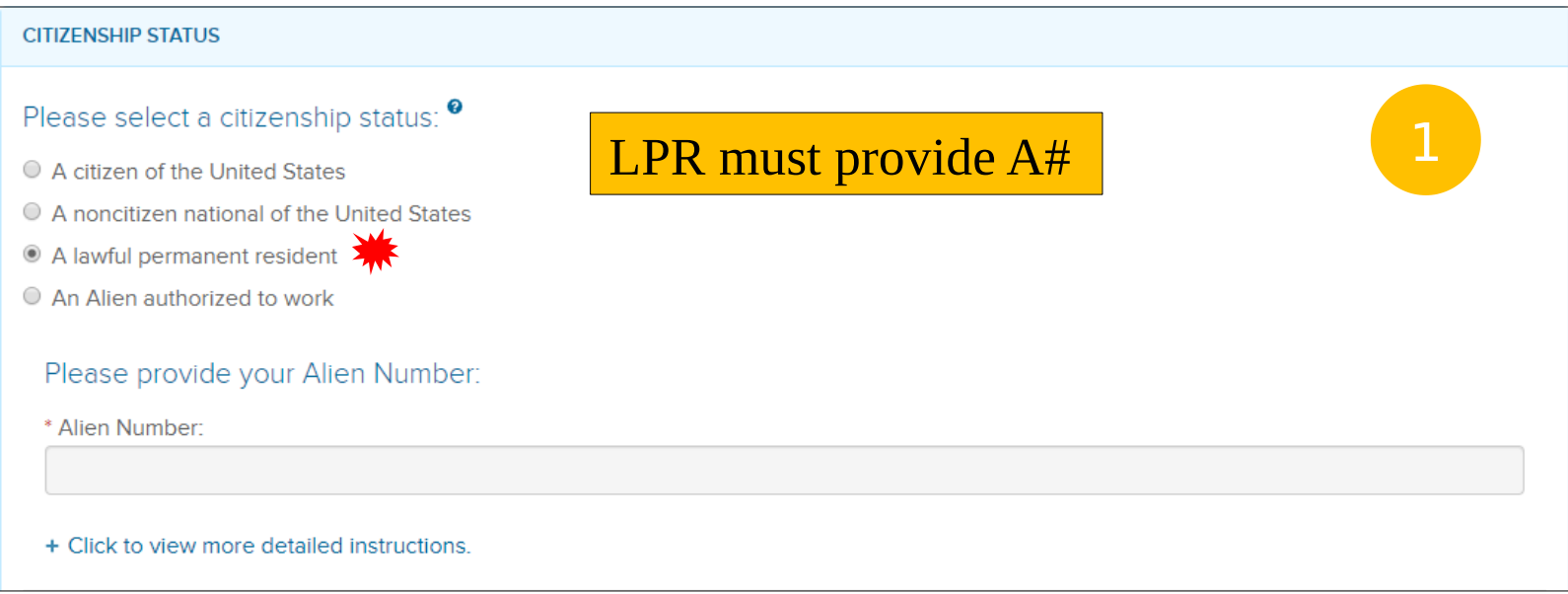

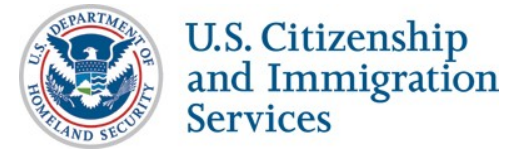

## **Self Check – Document Selection** Lawful Permanent Resident

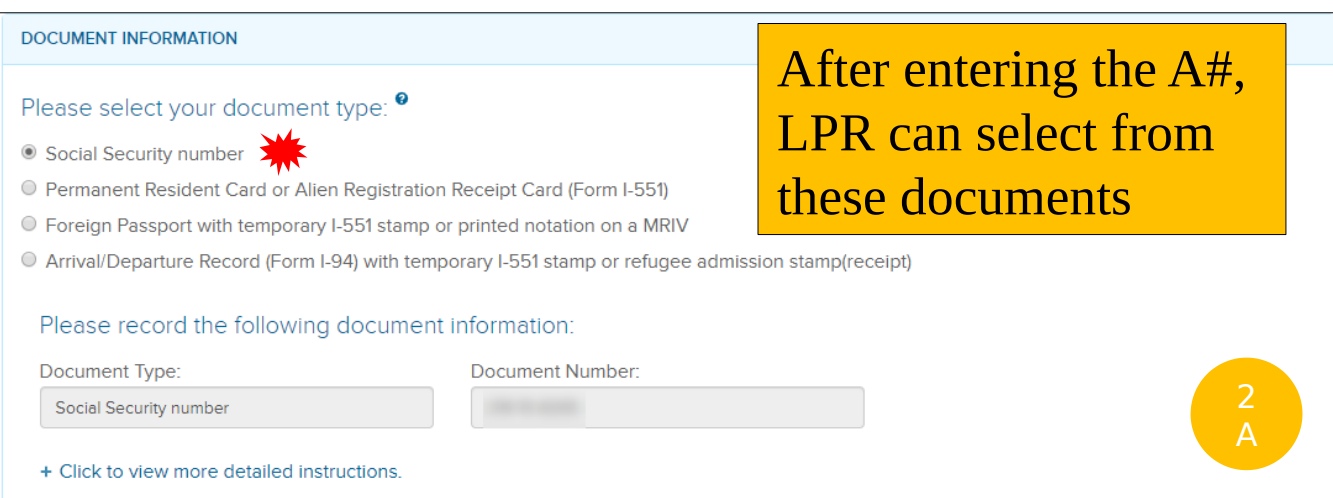

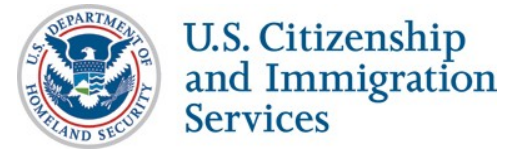

## **Self Check - Document Selection Lawful Permanent Resident**

#### **DOCUMENT INFORMATION**

### Please select your document type: <sup>0</sup>

- Social Security number
- <sup>3</sup> Permanent Resident Card or Alien Registration Receipt Card (Form I-551)
- Foreign Passport with temporary I-551 stamp or printed notation on a MRIV
- Arrival/Departure Record (Form I-94) with temporary I-551 stamp or refugee admission stamp(receipt)

### Please record the following document information:

Document Type:

\* Document Number:

Permanent Resident Card or Alien Registration F

+ Click to view more detailed instructions.

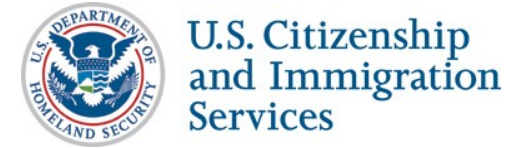

## **Self Check - Document Selection** Lawful Permanent Resident

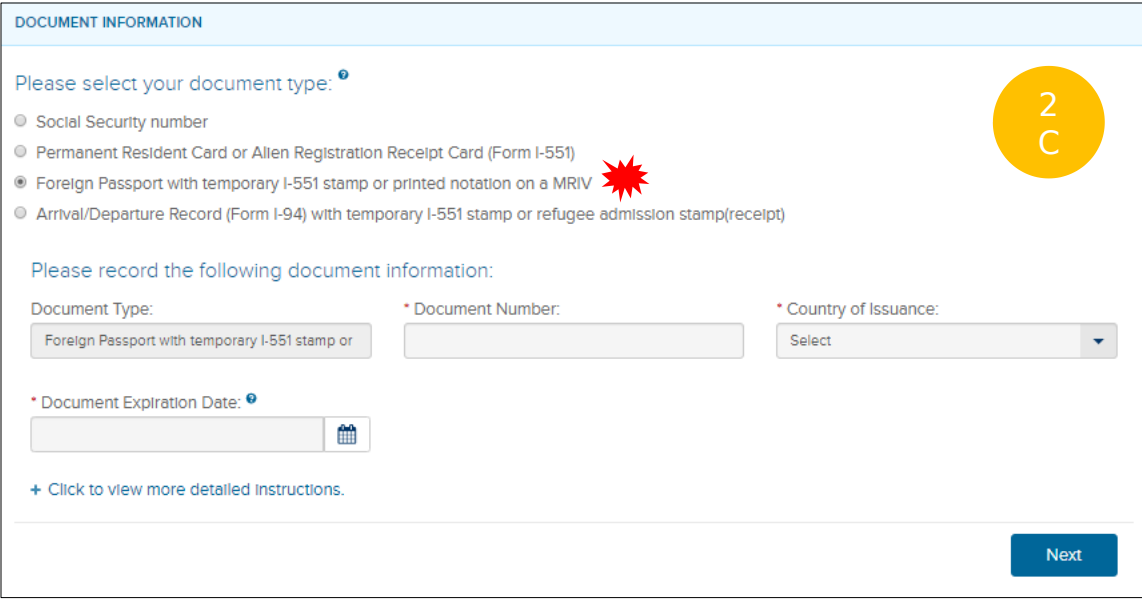

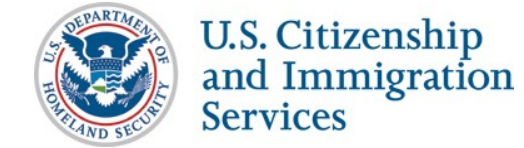

## **Self Check – Document Selection** Lawful Permanent Resident

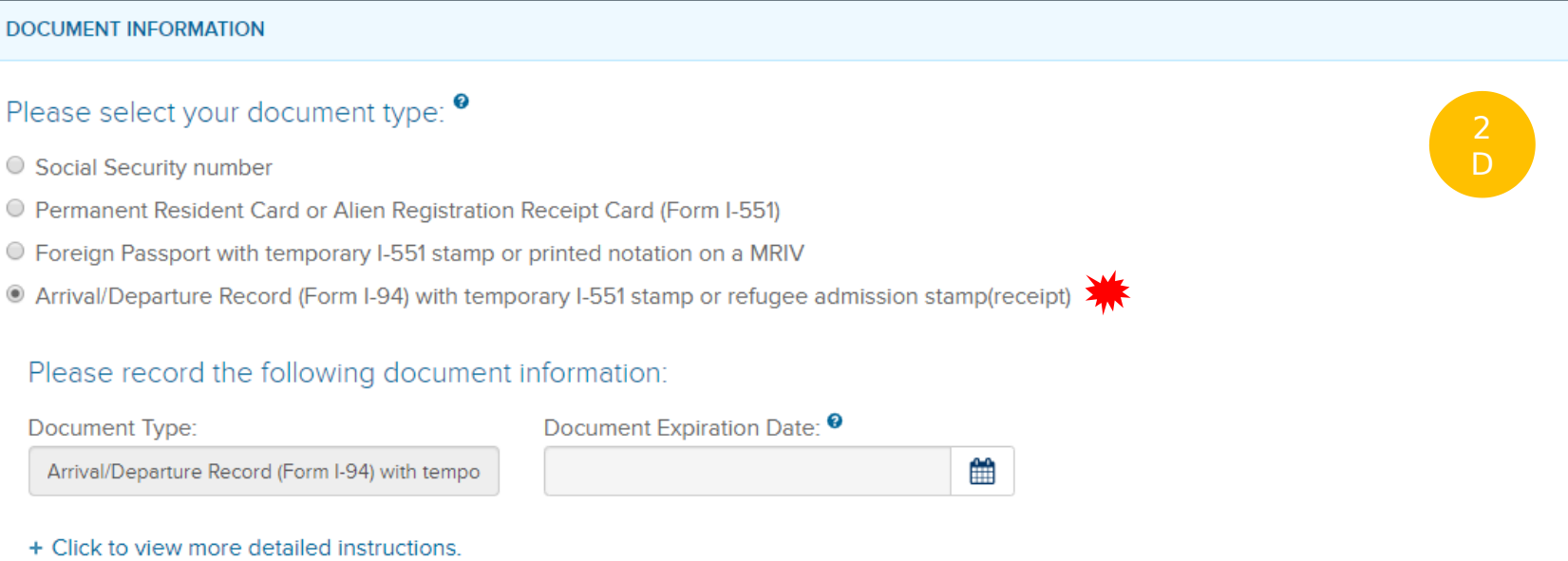

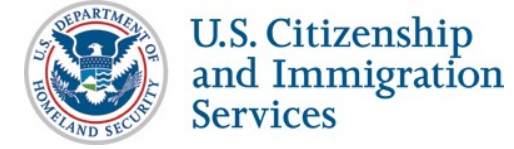

## **Self Check - Document Selection Alien Authorized to Work**

### **CITIZENSHIP STATUS**

Please select a citizenship status: <sup>0</sup>

- A citizen of the United States
- A noncitizen national of the United States
- $\circ$  A lawful permanent resident
- An Alien authorized to work

Please provide your Alien Number, Form I-94 Admission Number, or Foreign Passport Number:

- Alien Number
- C Form I-94 Admission Number
- Foreign Passport Number
- + Click to view more detailed instructions.

**Alien Authorized** to Work must provide  $A\#$ , I-94  $\#$ , or Foreign **Passport Number** 

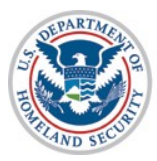

## **Self Check – Document Selection** Alien Authorized to Work

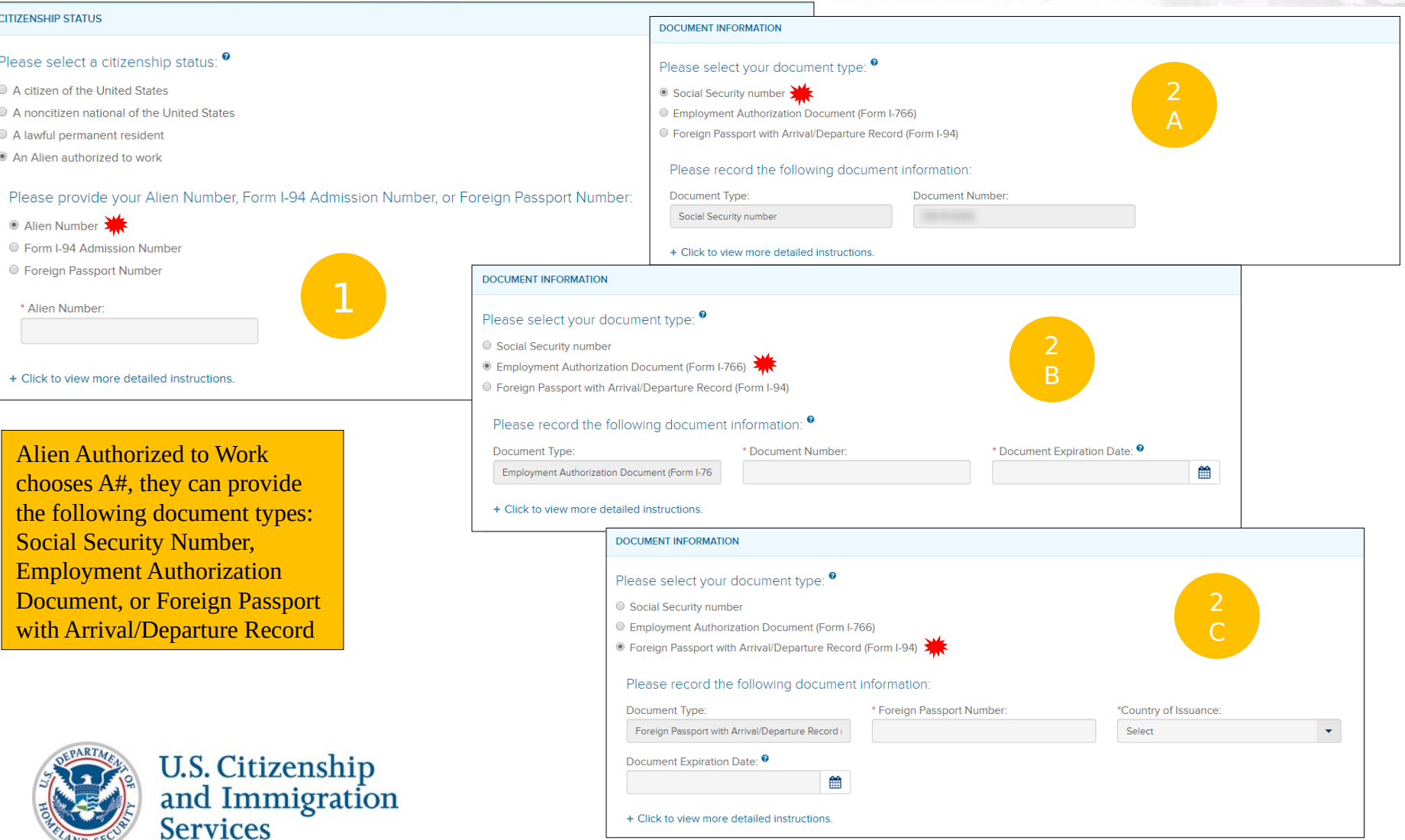

## **Self Check – Document Selection** Alien Authorized to Work

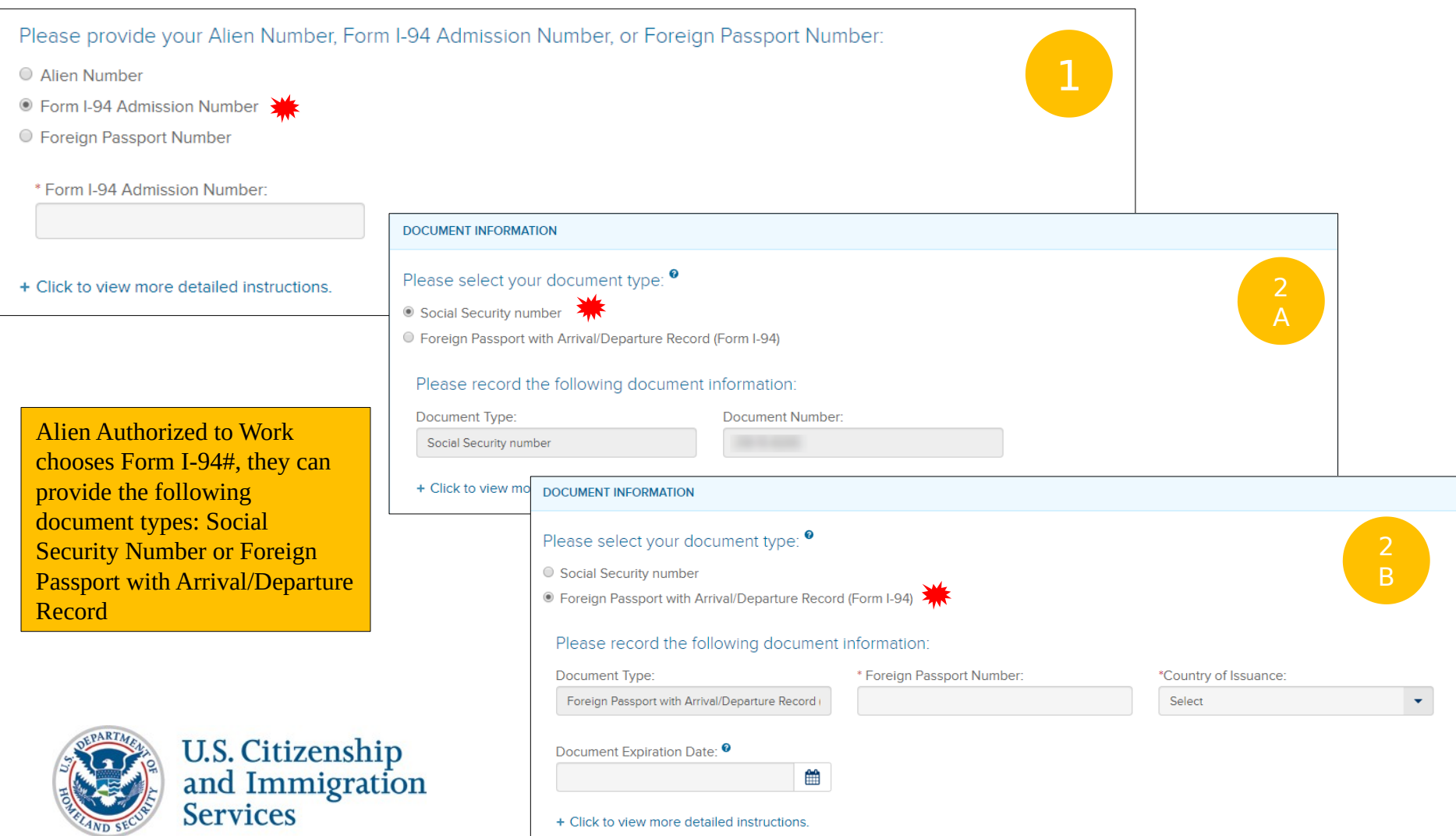

## **Self Check – Document Selection** Alien Authorized to Work

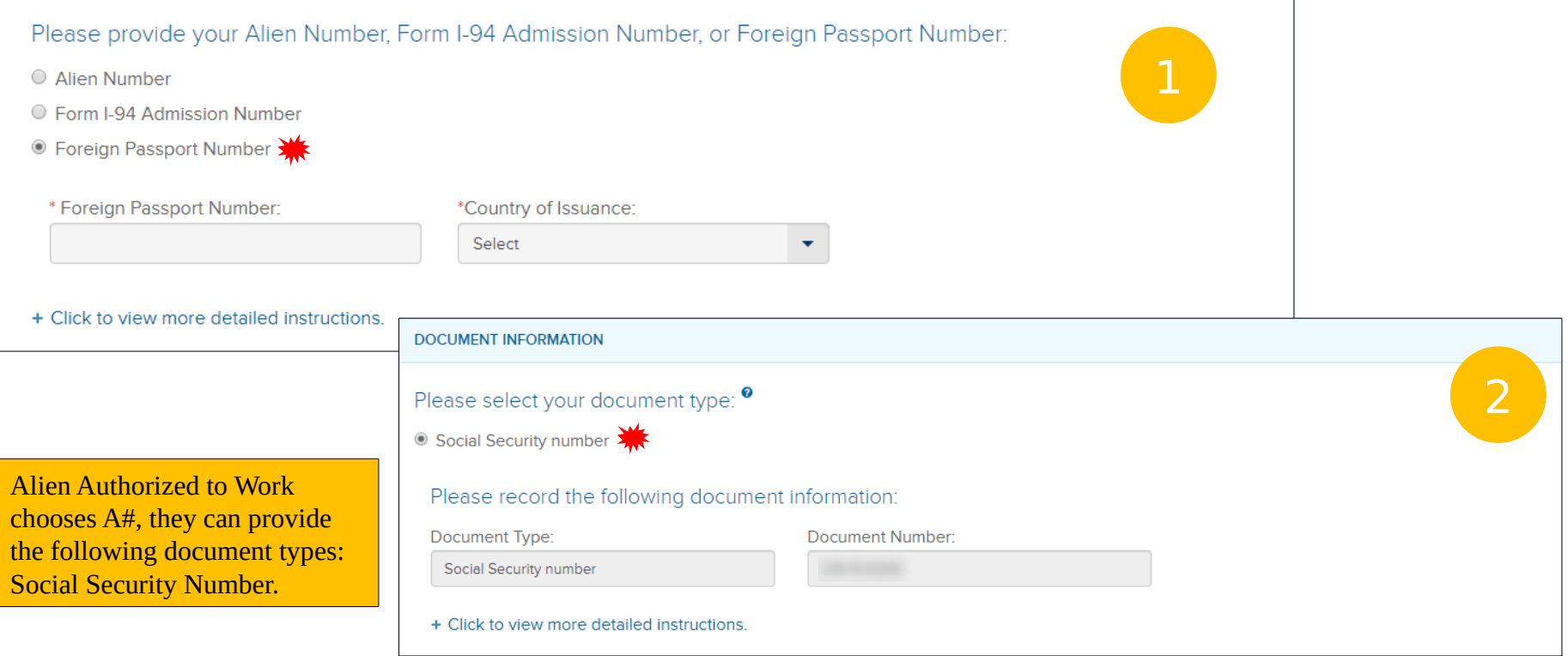

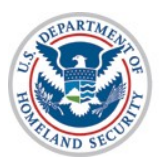

# **Self Check – Document**  Selection <sub>Mal</sub>

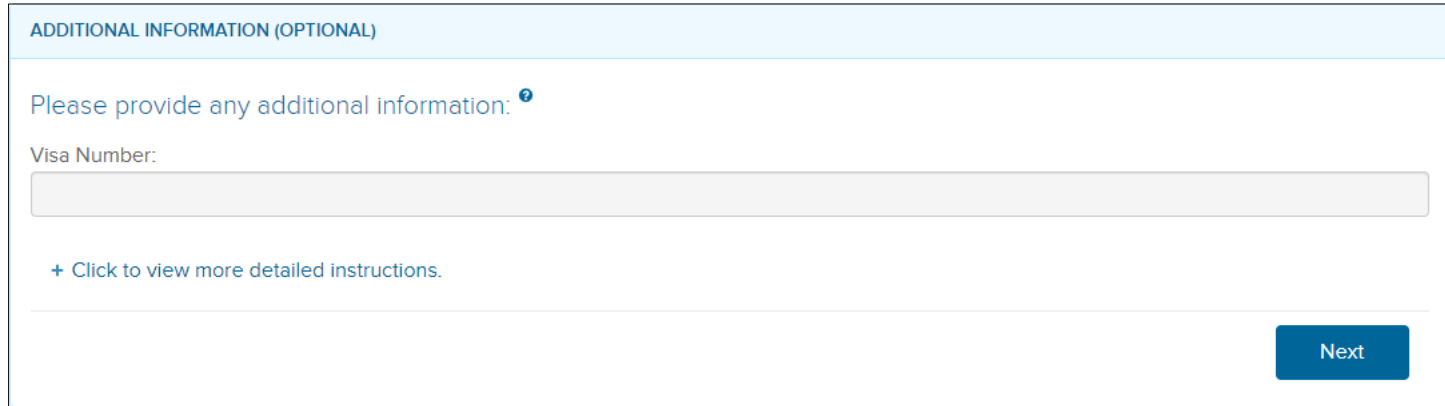

- LPR: Foreign Passport with temporary I-551 stamp or printed notation on a MRIV
- Alien Authorized to Work: Alien Number: Foreign Passport with Arrival/Departure Record (Form I-94)
- Alien Authorized to Work: Form I-94 Admission Number: Foreign Passport with Arrival/Departure Record (Form I-94)

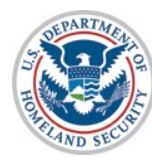

# **Self Check – Confirm**  Information

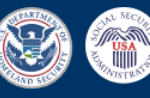

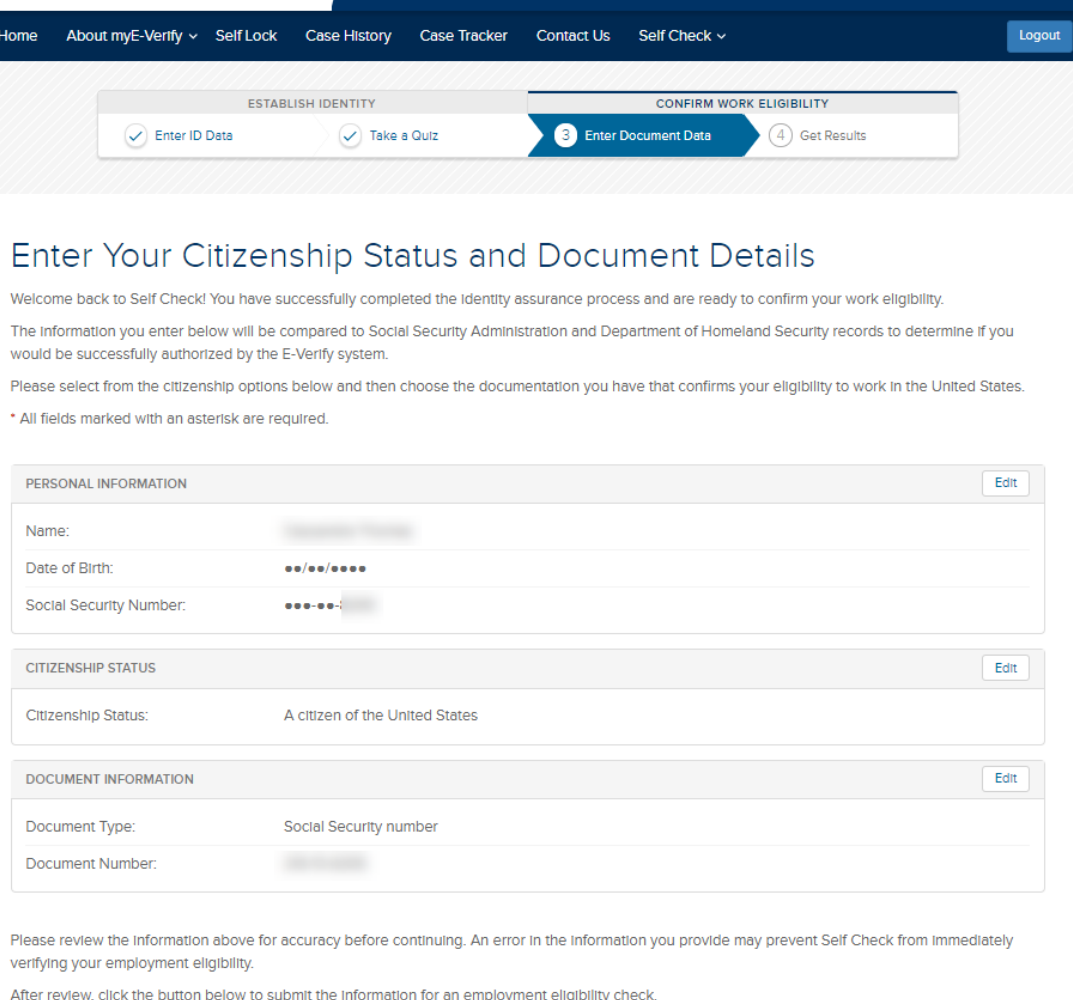

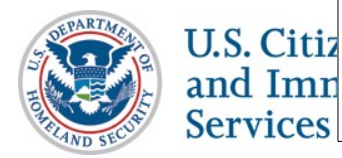

Continue

### Employment Authorized

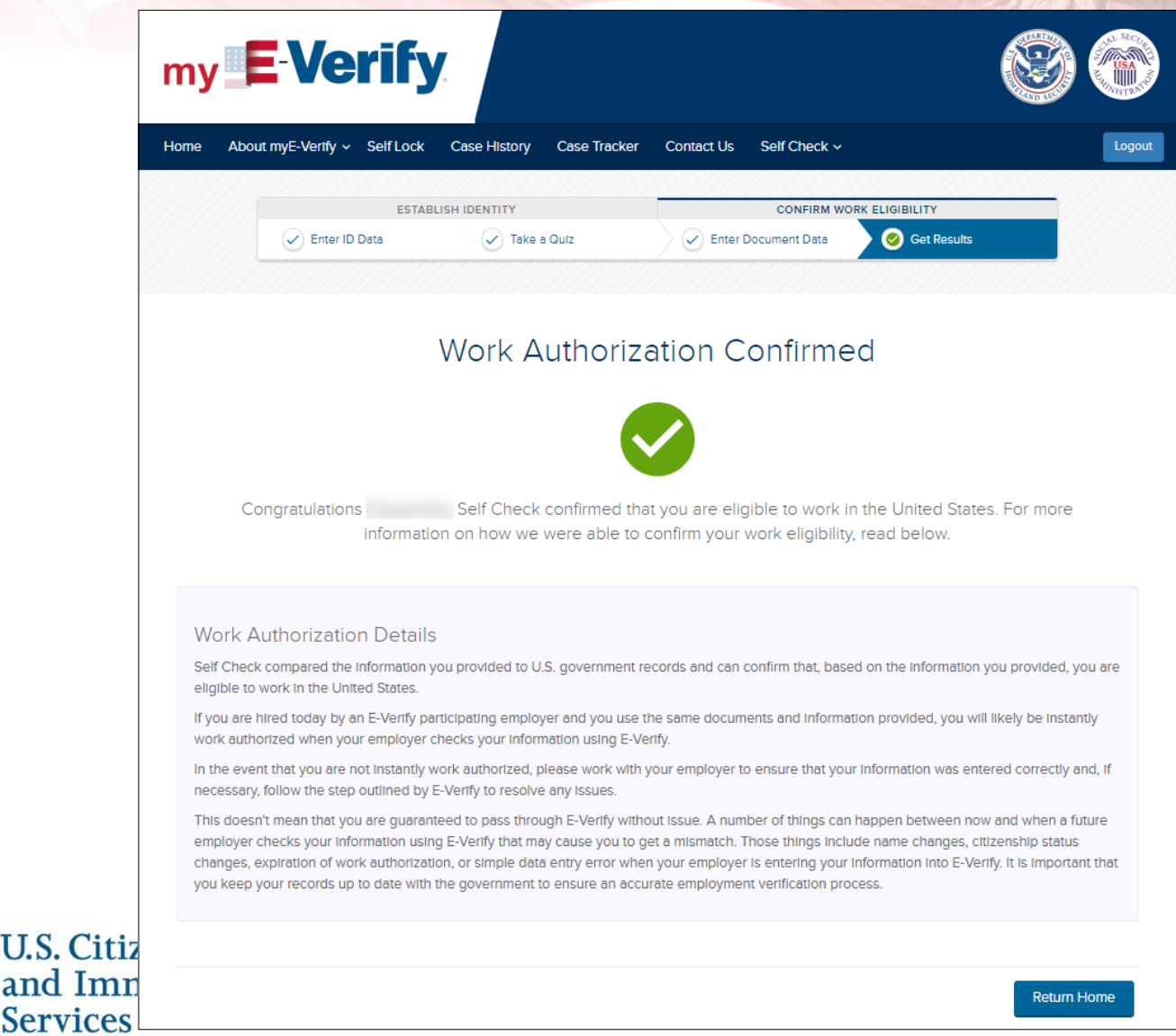

### SSA Pre-Tentative Nonconfirmation

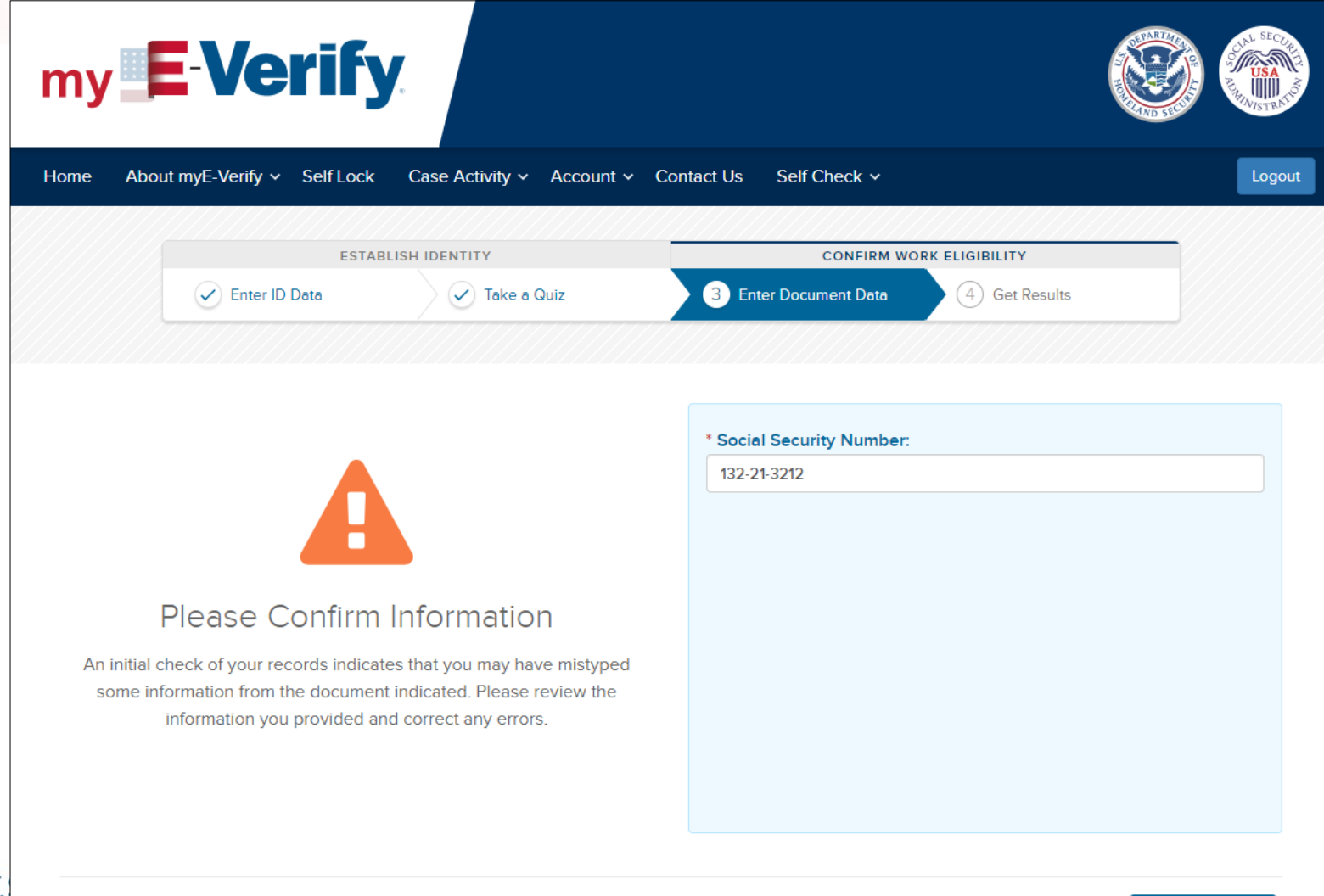

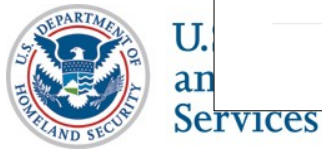

### DHS Pre-Tentative Nonconfirmation

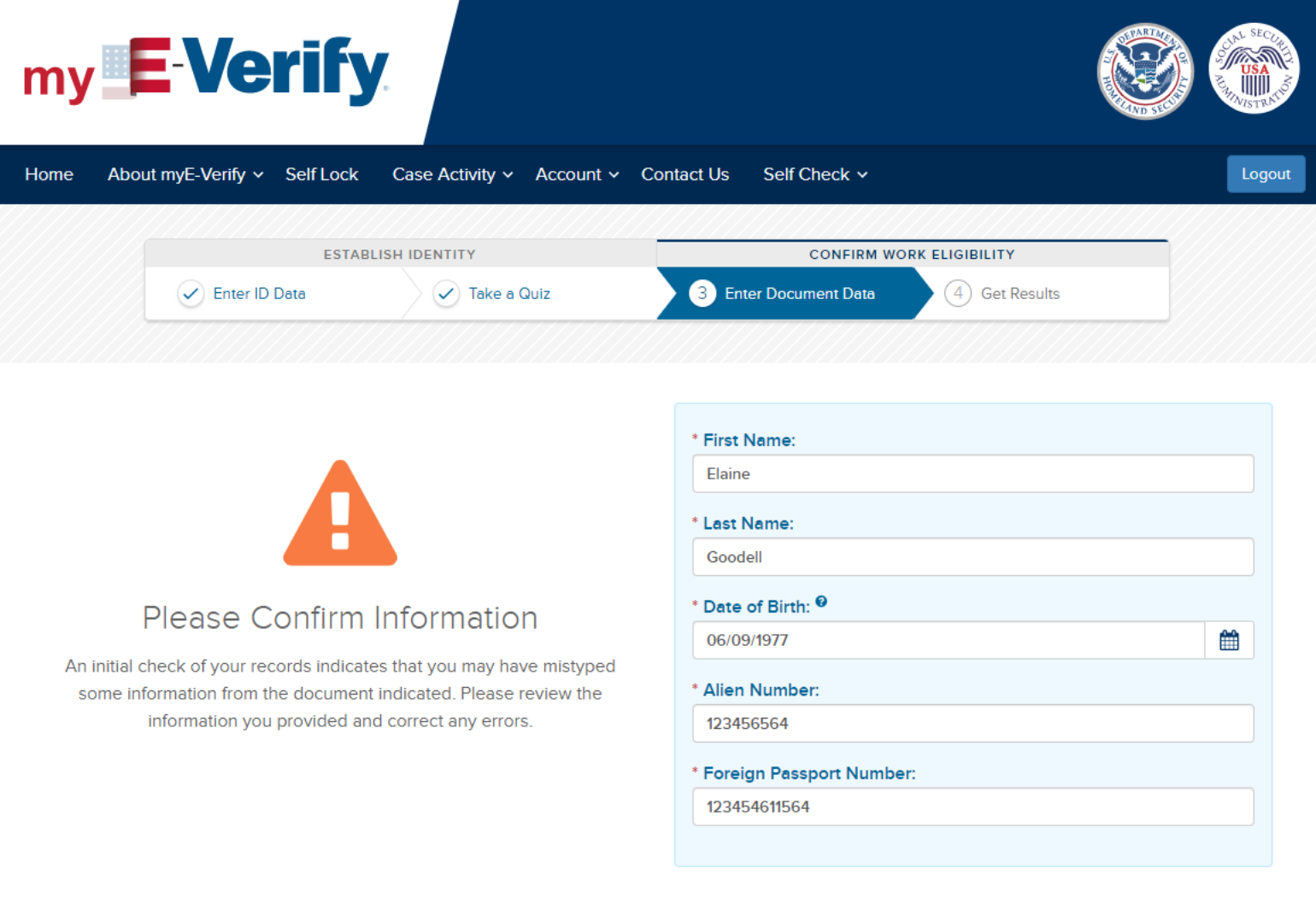

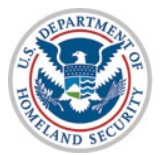

### Tentative Nonconfirmation

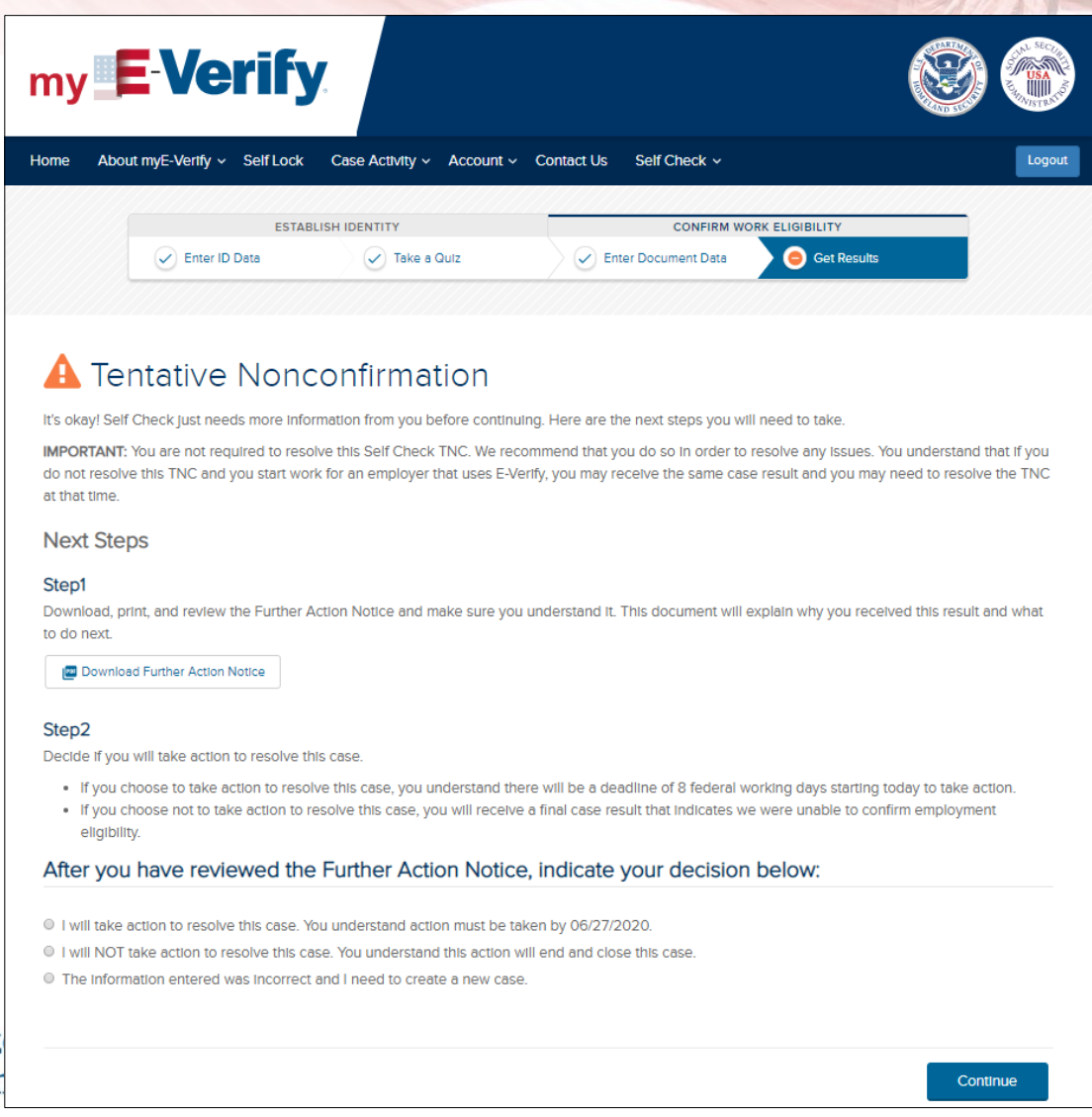

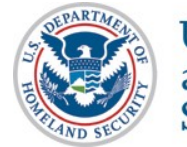

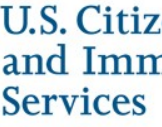

Tentative Nonconfirmation – Take Action

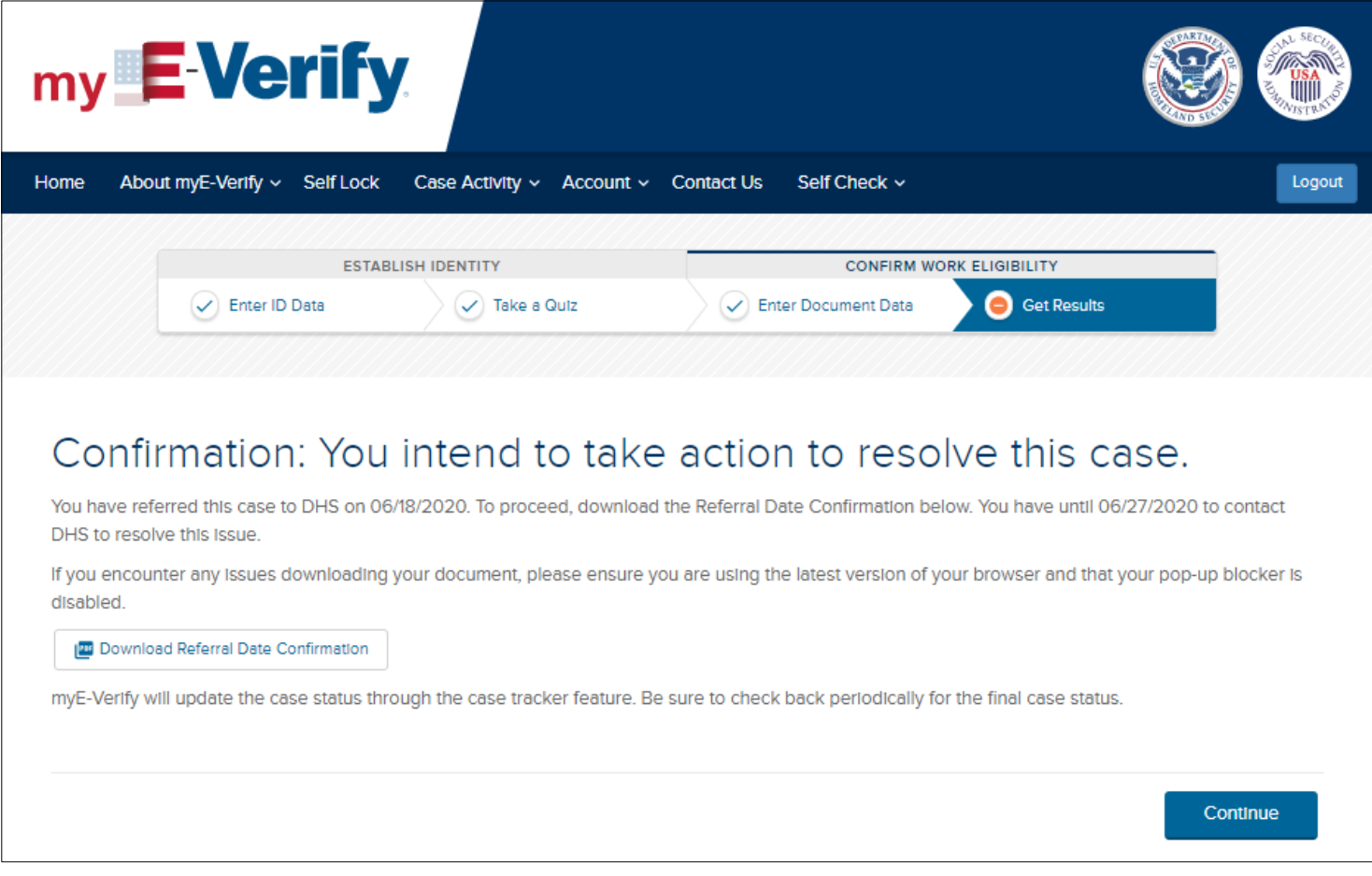

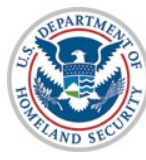

Tentative Nonconfirmation – Do Not Take Action

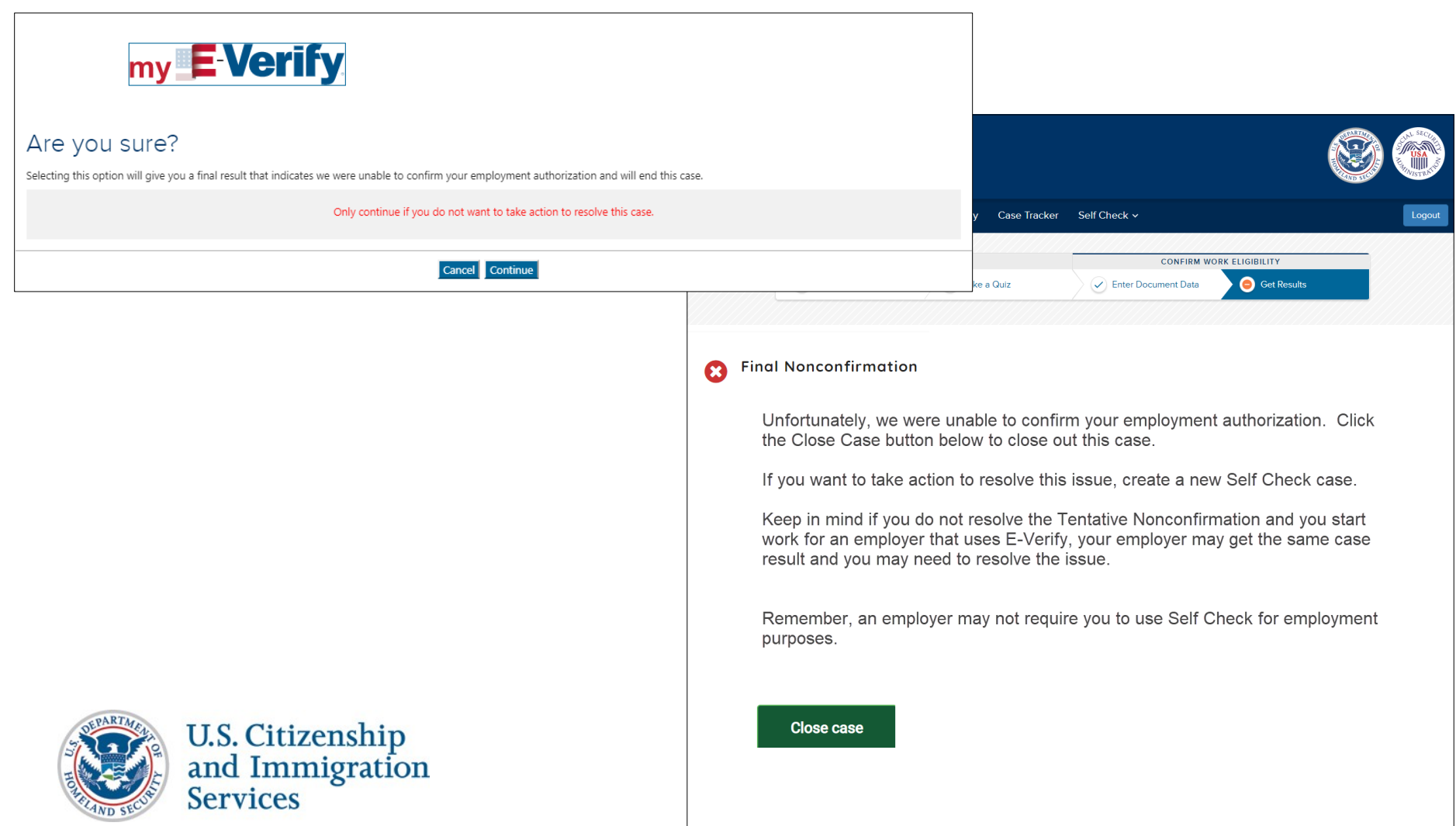

## Tentative Nonconfirmation – Information Entered was Incorrect

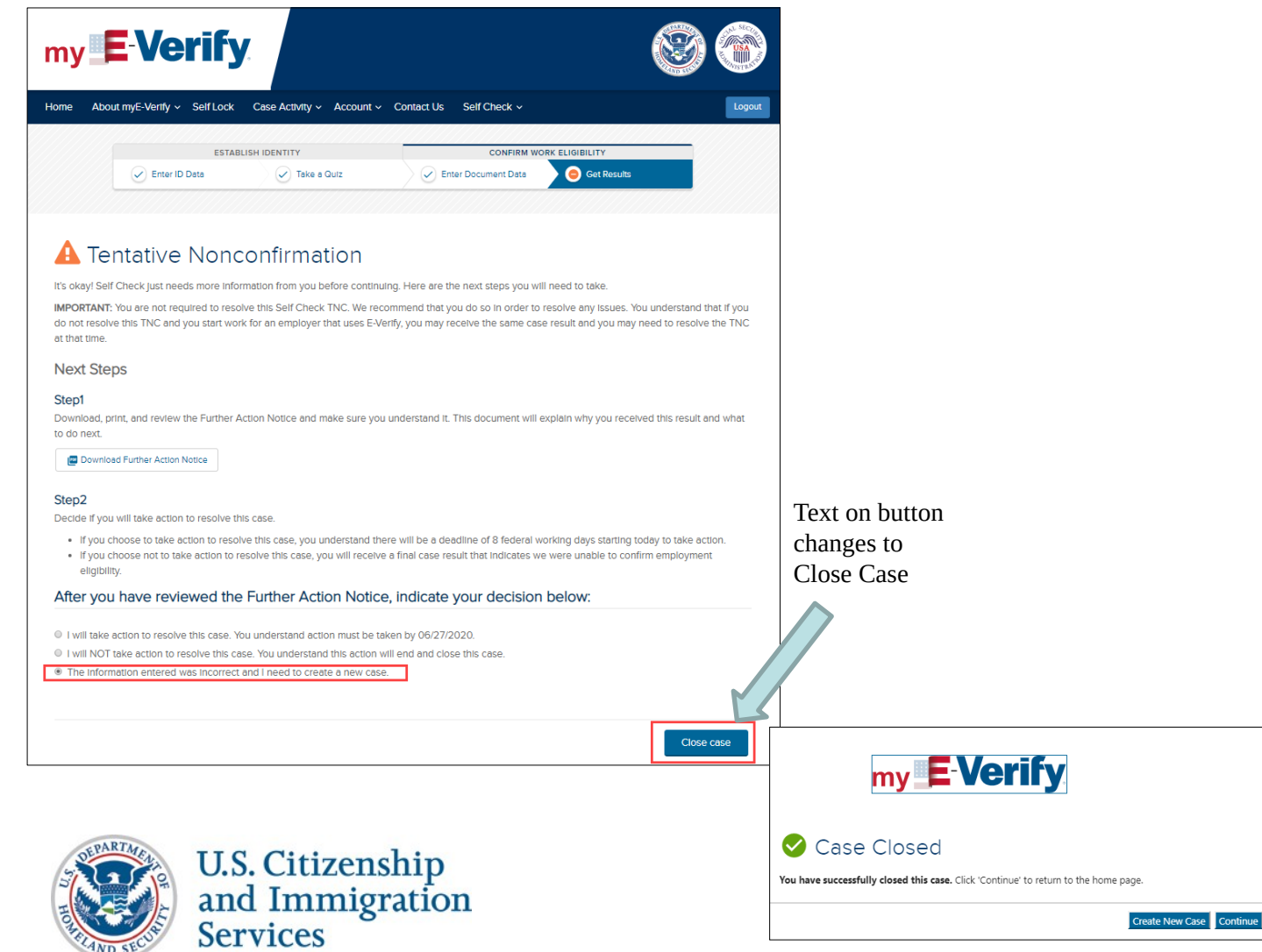

# **Self Check – Case Overview**

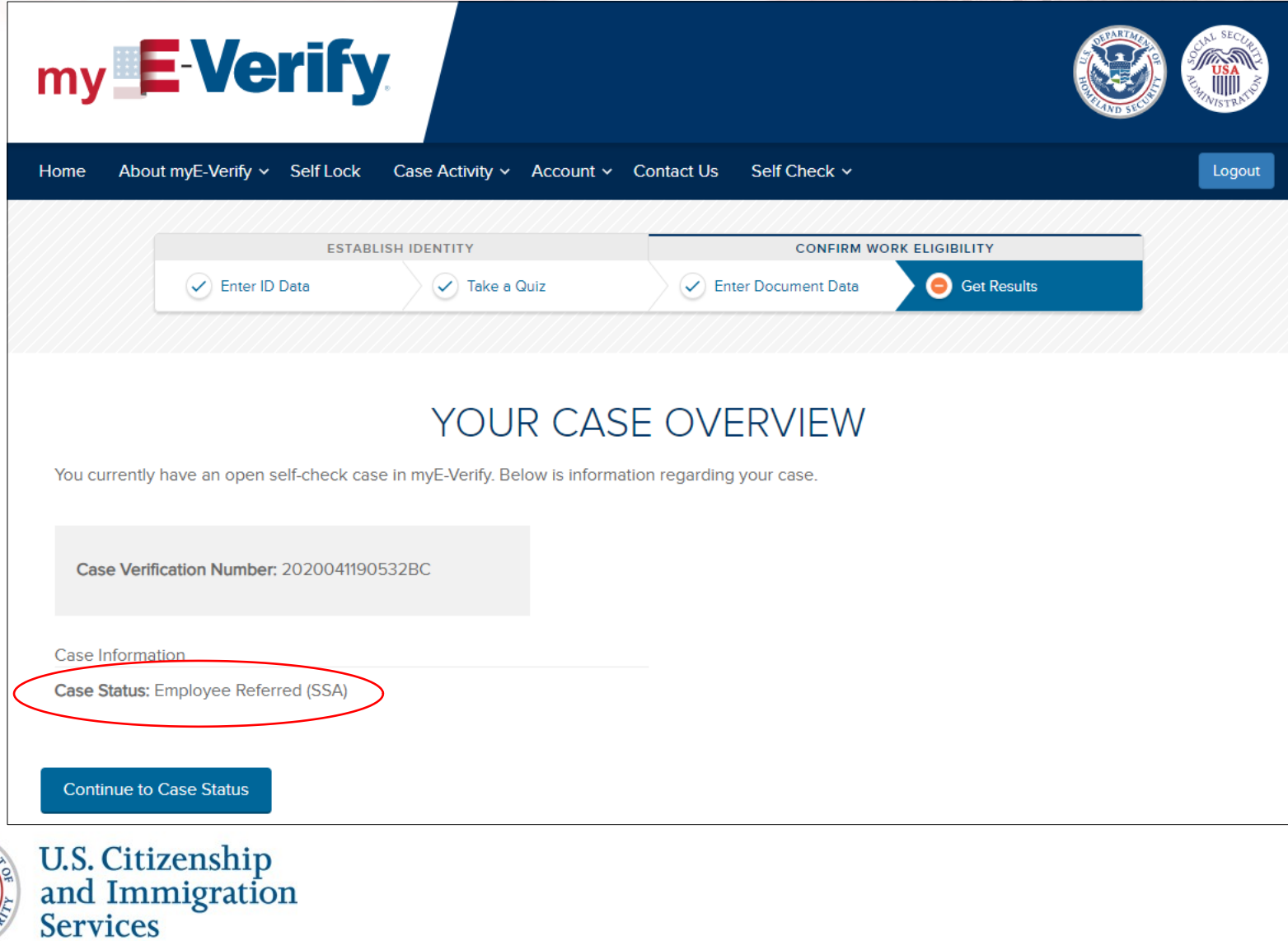

# myE-Verify - Case Tracker

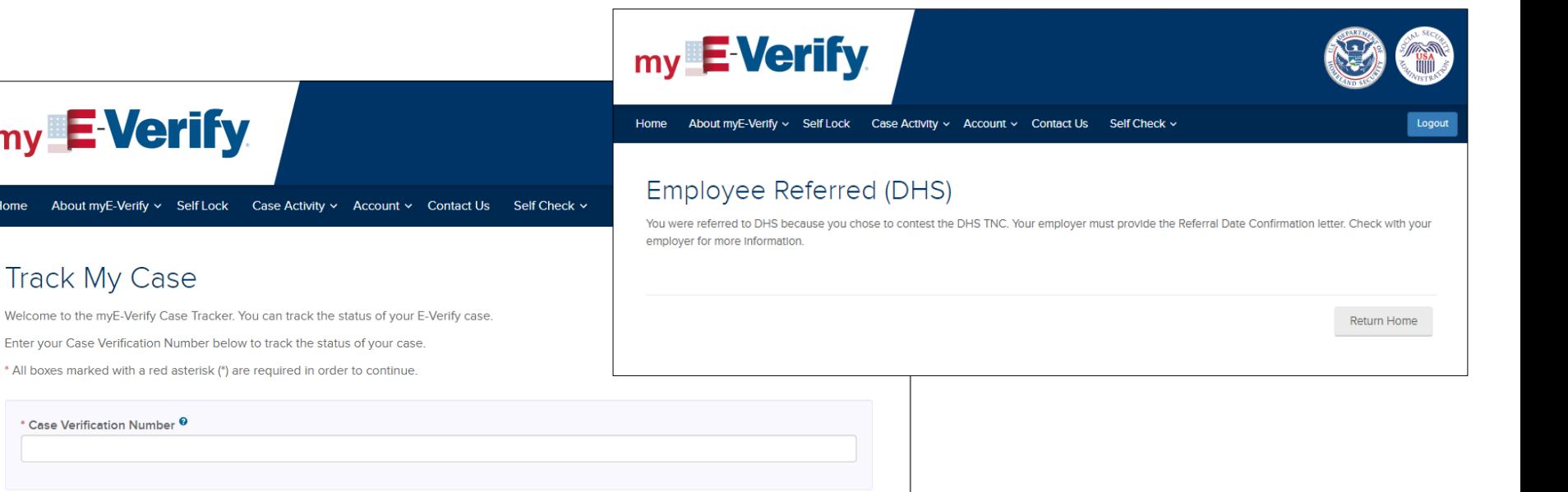

Where to find my Case Verification Number:

my E-Verify

**Track My Case** 

\* Case Verification Number <sup>@</sup>

Home

Your Case Verification Number can be found on the Further Action Notice provided by your employer.

**SSA Further Action Notice** 

**DHS Further Action Notice** 

Return Home

Submit

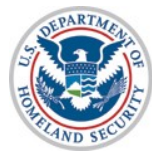

# myE-Verify - Case History

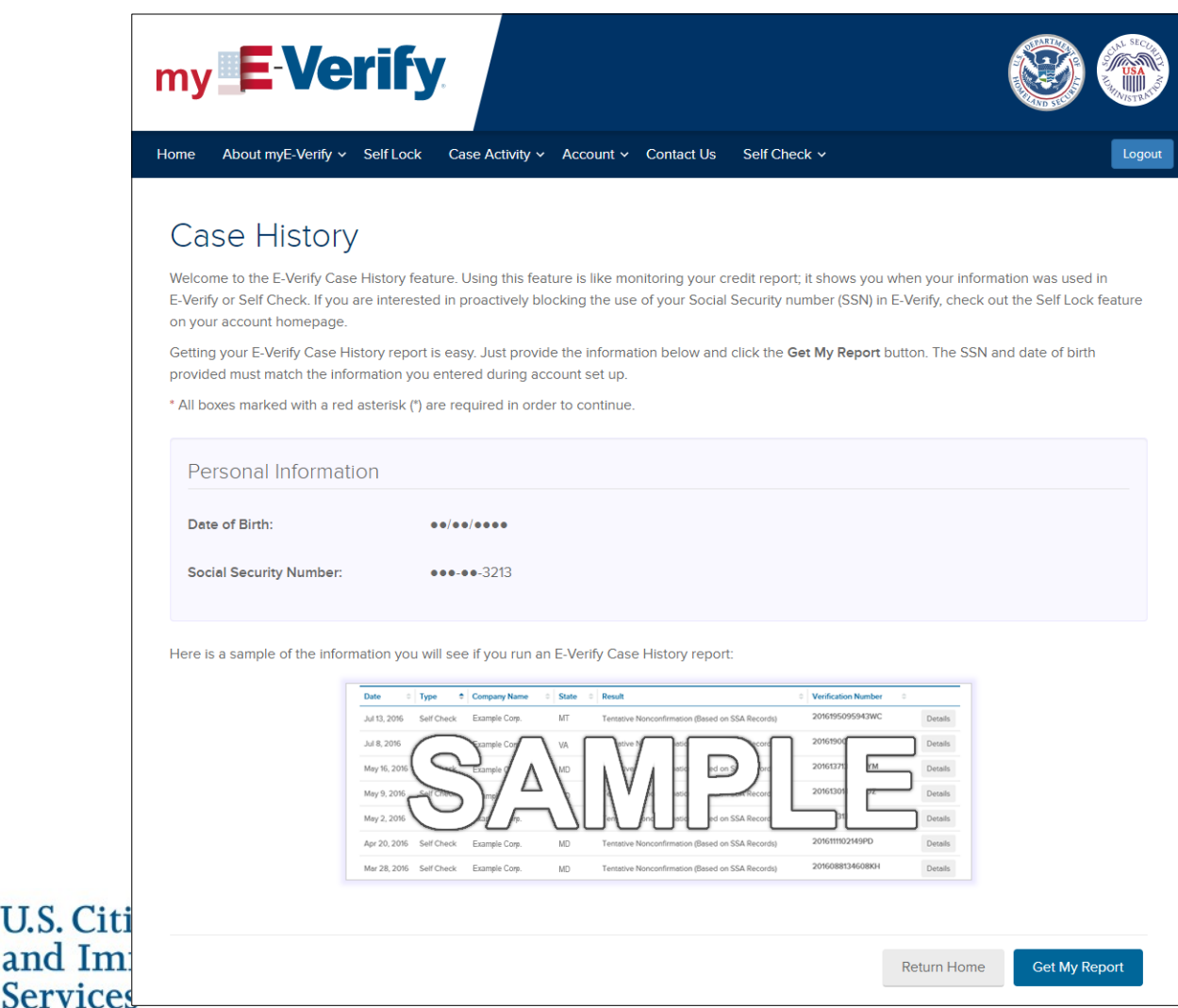

## myE-Verify - Case History

## my EVerify

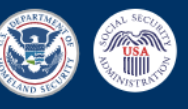

About myE-Verify v Self Lock Case Activity v Account v Contact Us Self Check v Home

Logout

### Case History Report

How to read this report:

- . Each line refers to one time when your Social Security number was used in E-Verify in the last five years.
- . A detailed explanation of what each column heading means (date, case type, and result) can be viewed by clicking "Click to view more detailed explanations" above the Case History Report.

Keep in mind, unfamiliar entries do not necessarily mean that your identity has been misused. If you are concerned about the information that appears in this report, consider taking the following steps:

- . Use the Self Lock feature of your myE-Verify account access it from your homepage.
- . Get tips on how to protect yourself and combat identity theft from the Federal Trade Commission.

For Information on case results you can view details in the table below or click below for a more detailed explanation of all possible case results.

#### + Need Help? Click to view more detailed explanations.

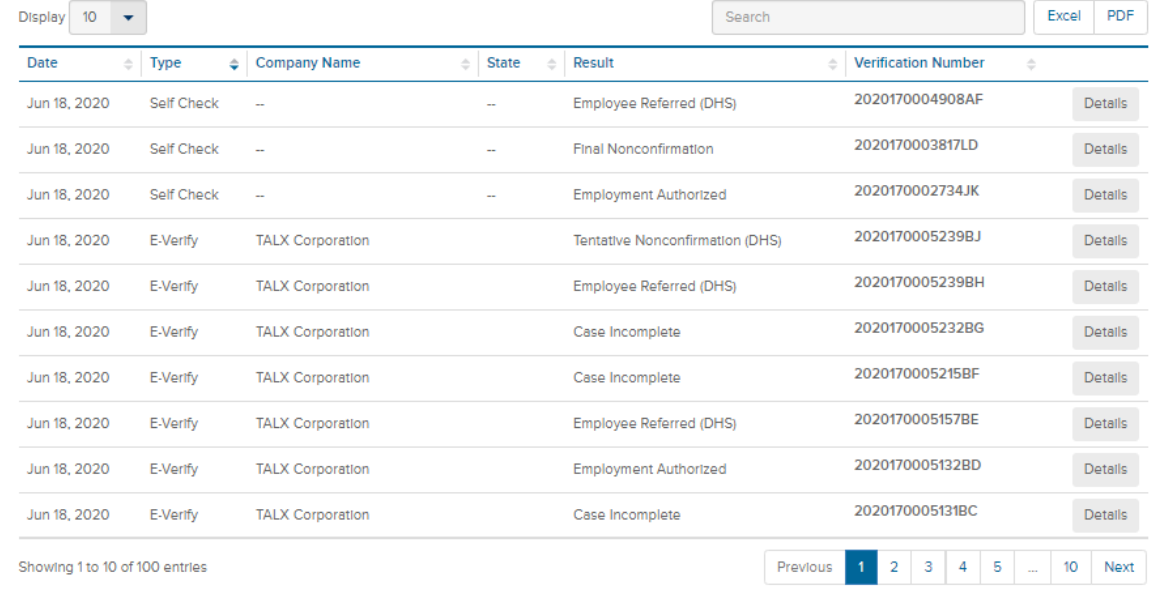

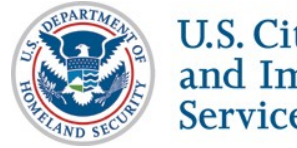

# myE-Verify - Self Lock

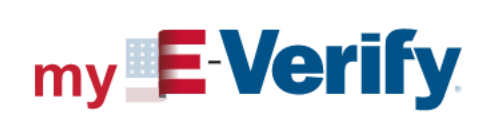

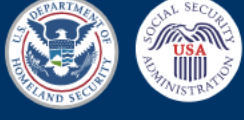

Home About myE-Verify  $\vee$  Self Lock Case Activity  $\times$  Account  $\times$  Contact Us Self Check  $\vee$ 

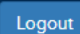

### **Self Lock**

Self Lock allows you to lock your Social Security number (SSN) and protect it against unauthorized use in E-Verify or Self Check.

Your Self Lock remains active as long as your account remains valid and you have not unlocked your SSN. You can unlock your SSN anytime through your myE-Verify account.

Once you lock your SSN, no one can use your SSN in E-Verify or Self Check—including you. For example, if you are currently employed and you start a new job with an E-Verify employer, they will not be able to access your information and you will receive a Self Lock DHS Tentative Nonconfirmation (TNC). If you receive a DHS TNC, you will receive instructions on how to resolve it.

To avoid receiving a Self Lock DHS TNC, you can unlock your SSN before starting a new job with an E-Verify employer.

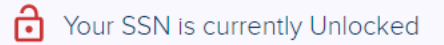

**Return Home** 

**Lock My SSN** 

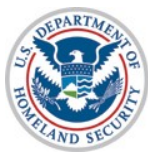

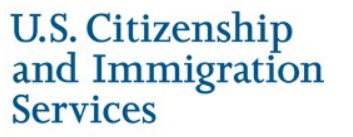

# myE-Verify - Self Lock - Lock

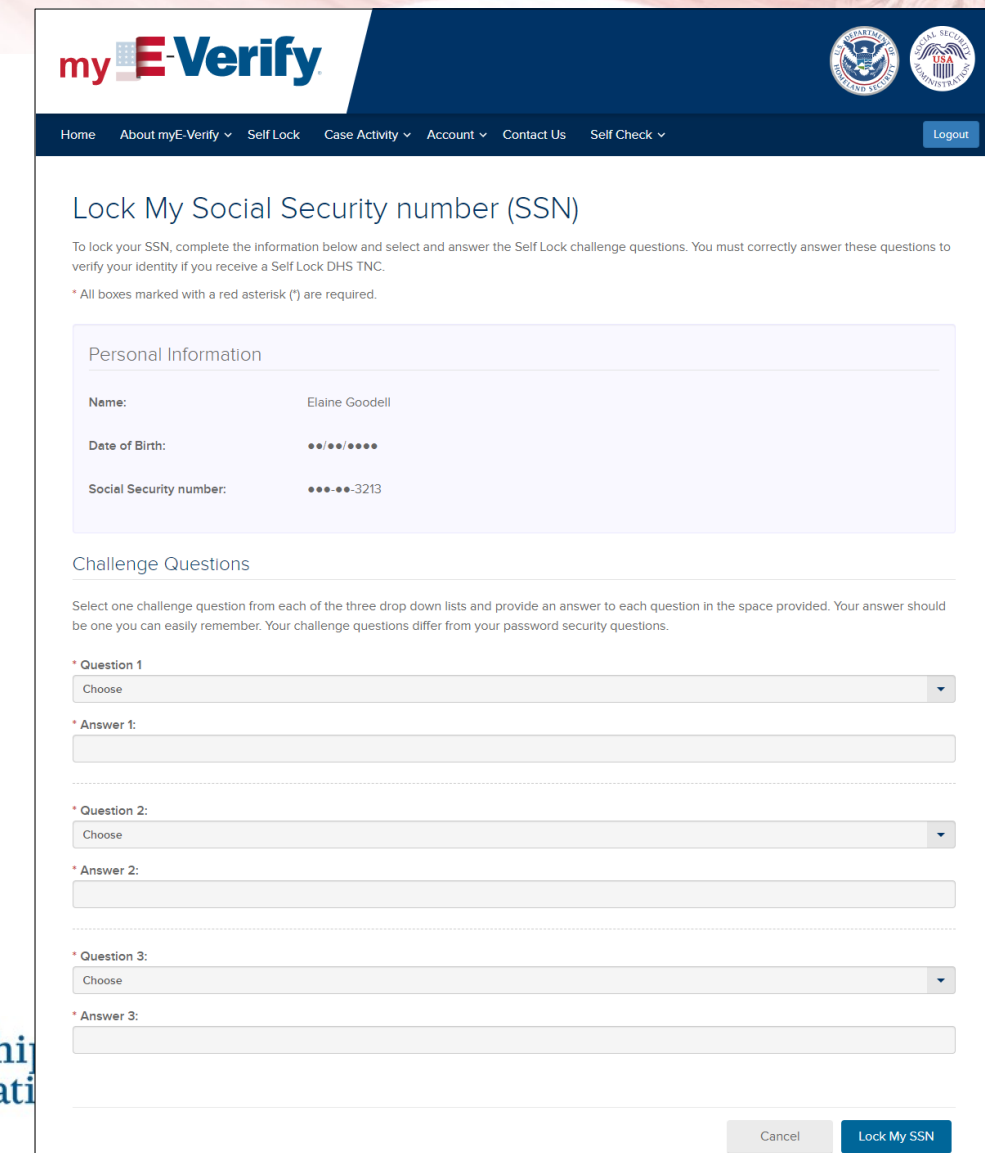

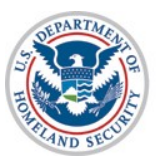

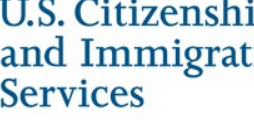

# myE-Verify - Self Lock - Lock

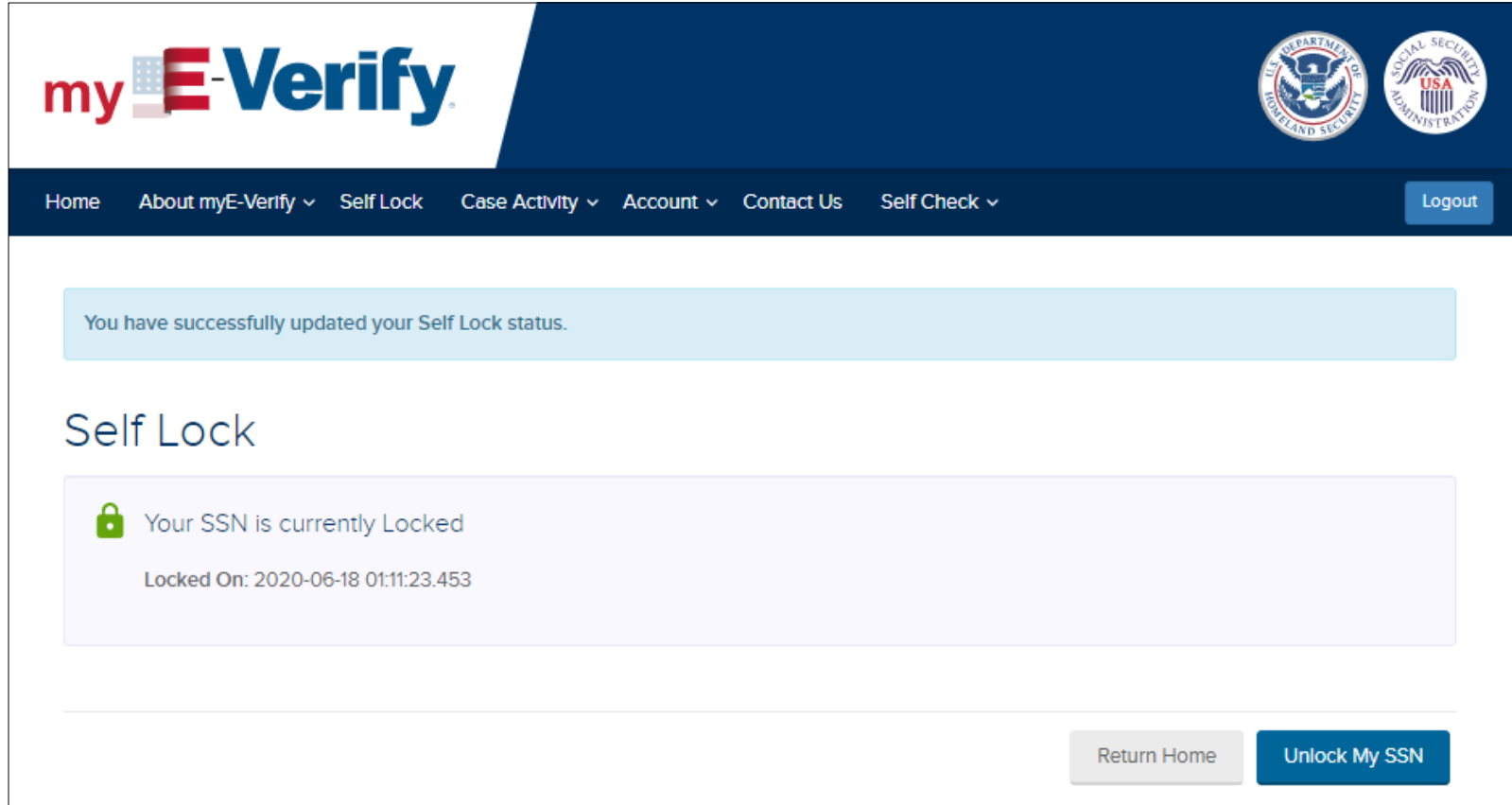

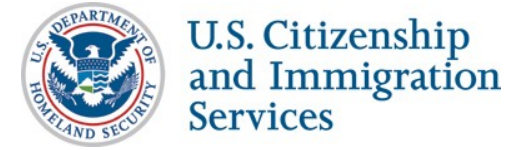

# myE-Verify - Self Lock Unlock

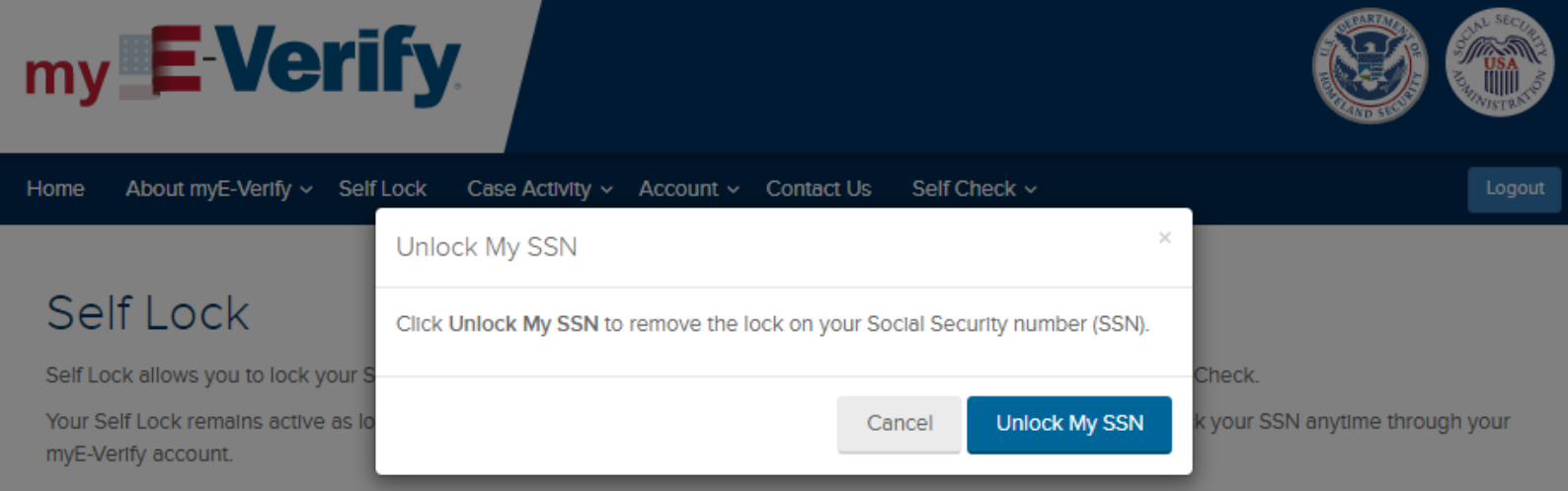

Once you lock your SSN, no one can use your SSN in E-Verify or Self Check-including you. For example, if you are currently employed and you start a new job with an E-Verify employer, they will not be able to access your information and you will receive a Self Lock DHS Tentative Nonconfirmation (TNC). If you receive a DHS TNC, you will receive instructions on how to resolve it.

To avoid receiving a Self Lock DHS TNC, you can unlock your SSN before starting a new job with an E-Verify employer.

**Services** 

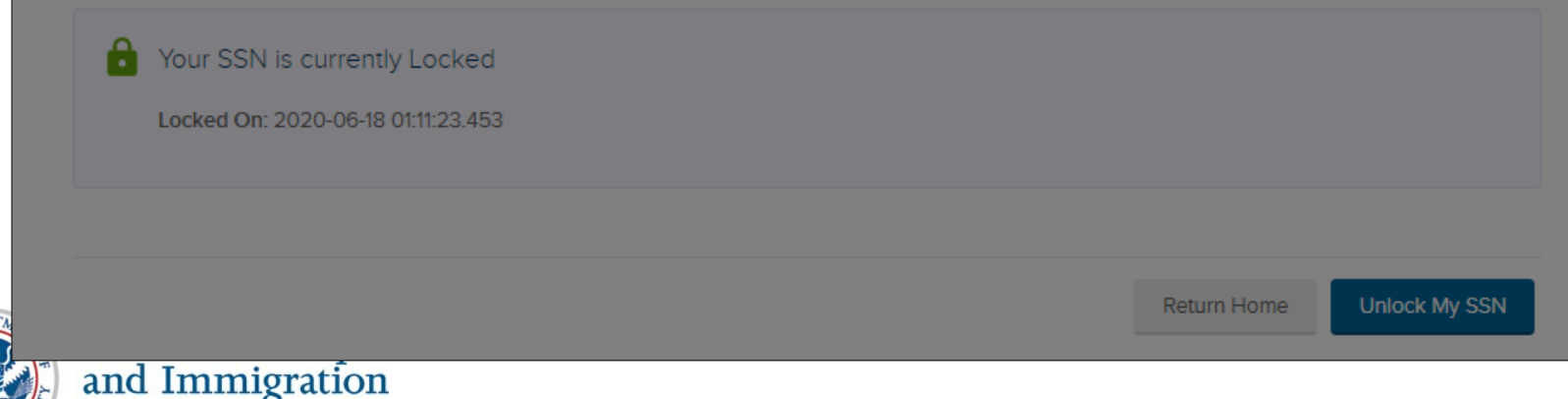

# myE-Verify - Self Lock Unlock

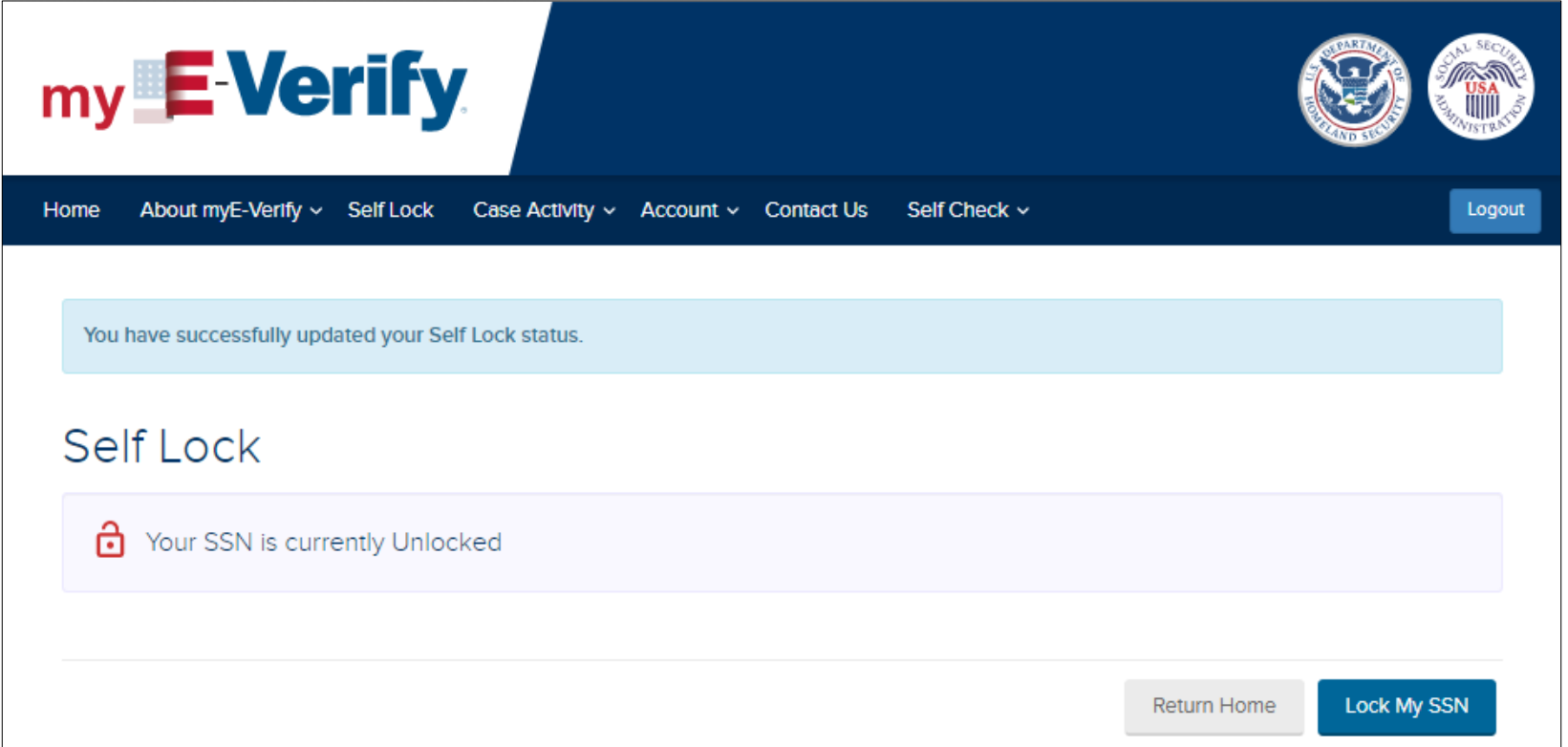

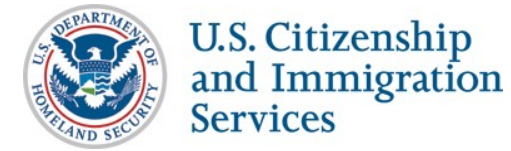

## This feature is not live in production yet. Plan to deploy in November 2020.

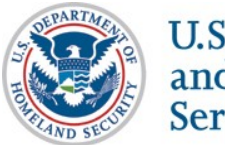

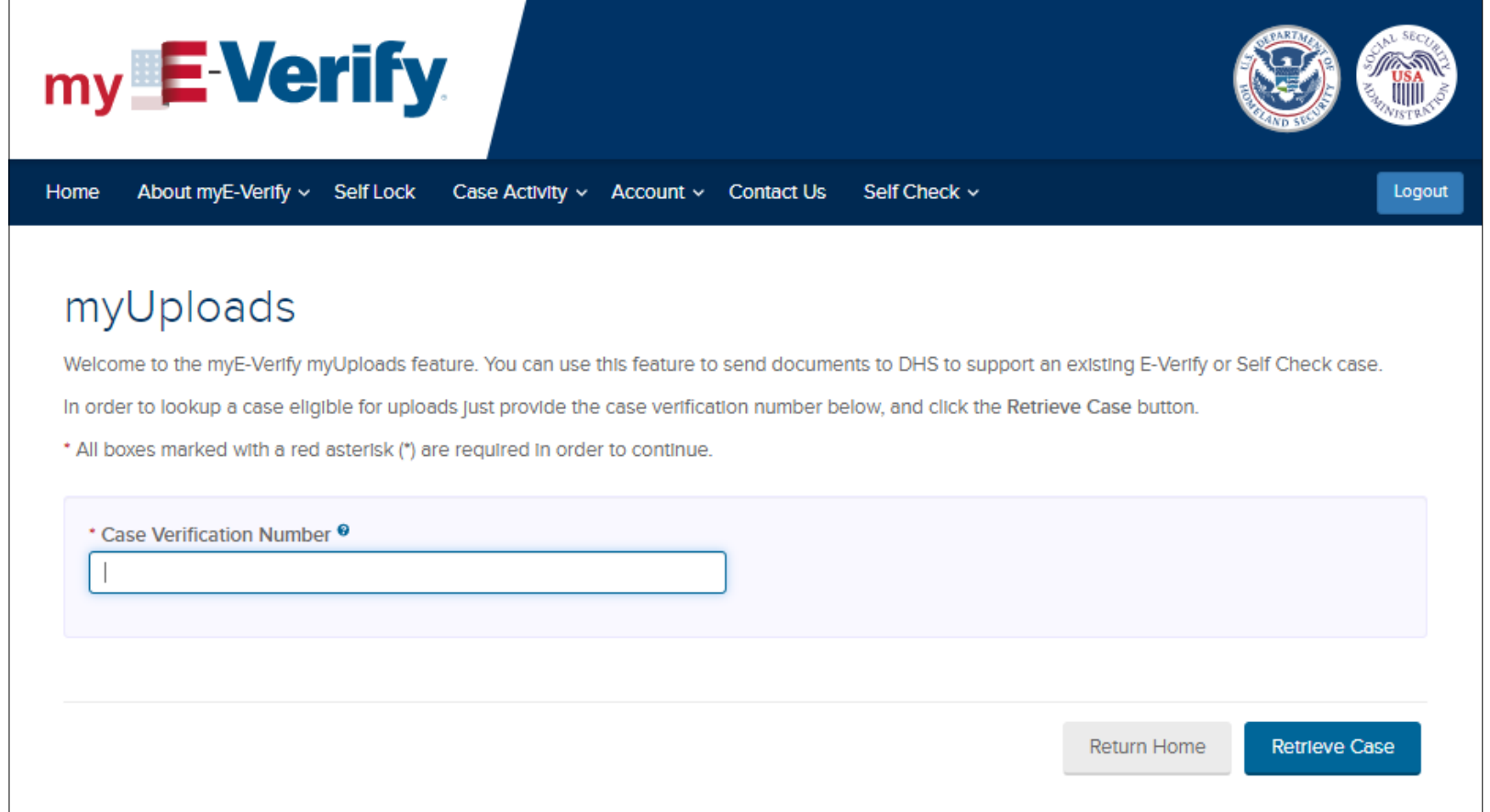

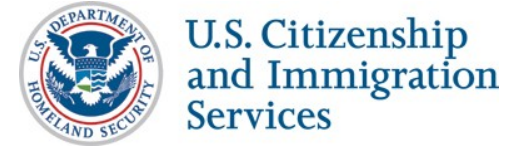

Driver's License Data Mismatch

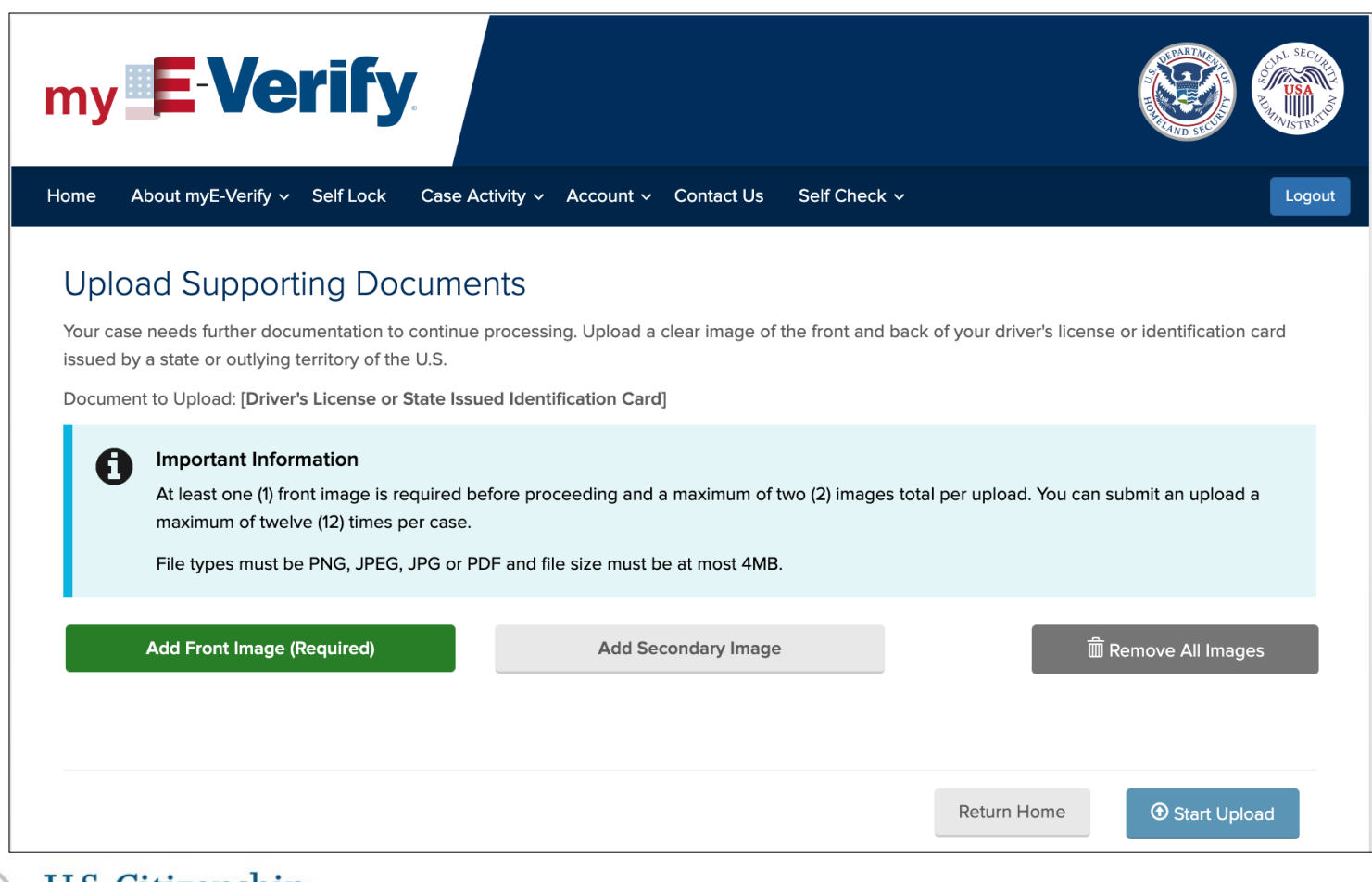

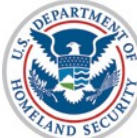

## **U.S. Passport Data Mismatch**

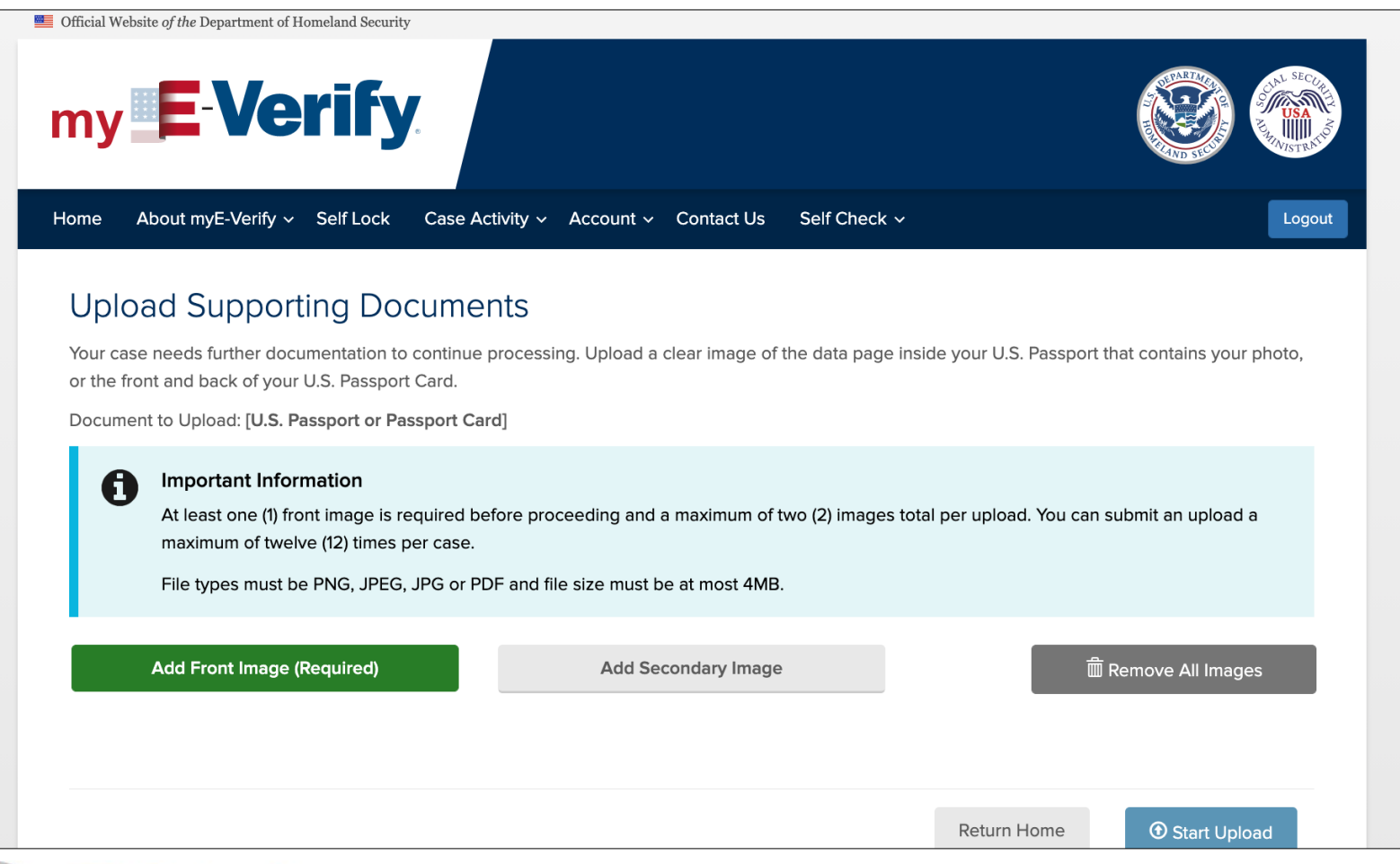

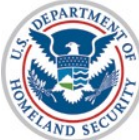

## **Other Immigration Data Mismatch**

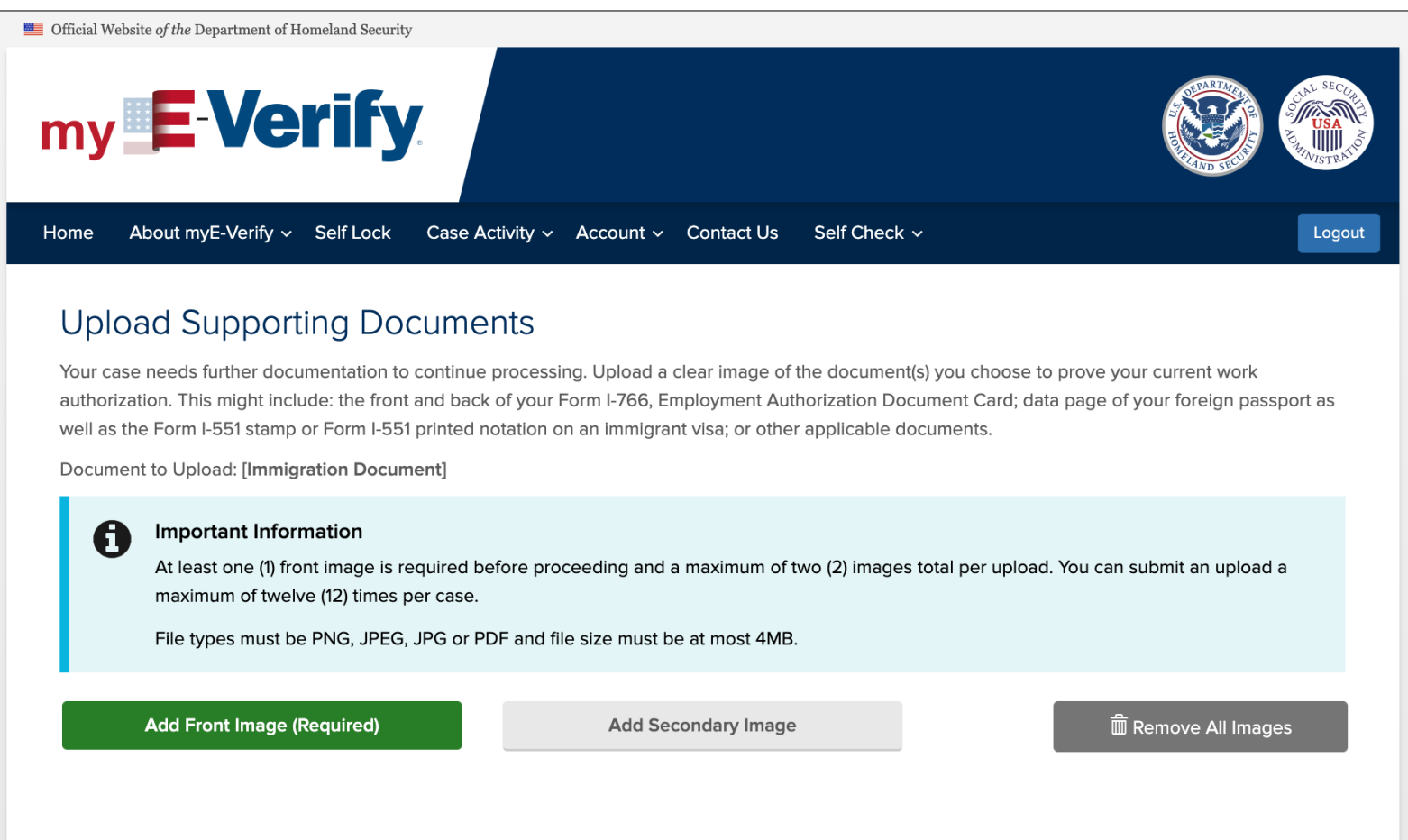

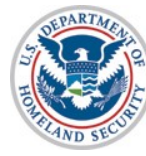

## **Self Lock**

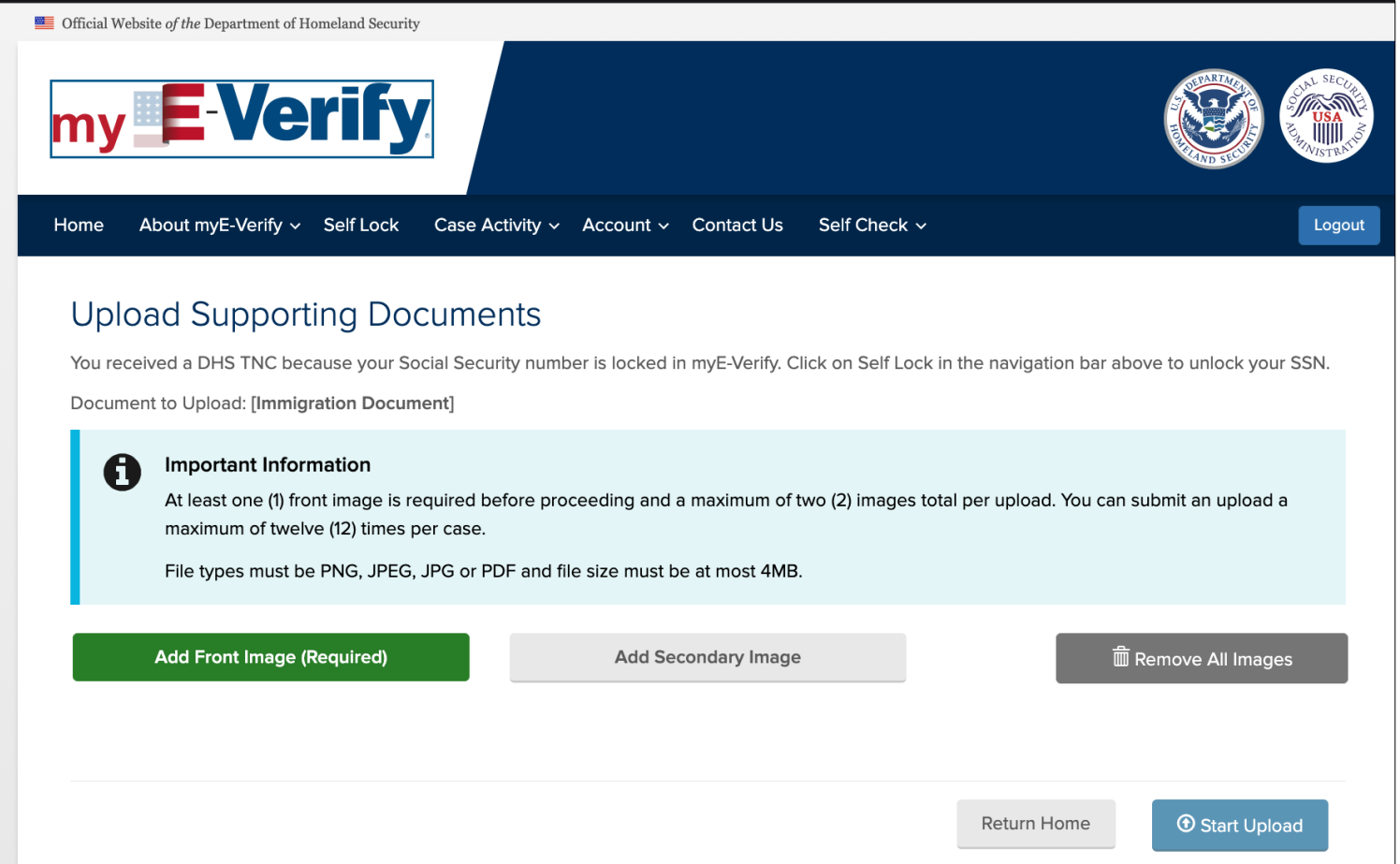

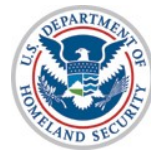

**Self Lock and Driver's License Data Mismatch** 

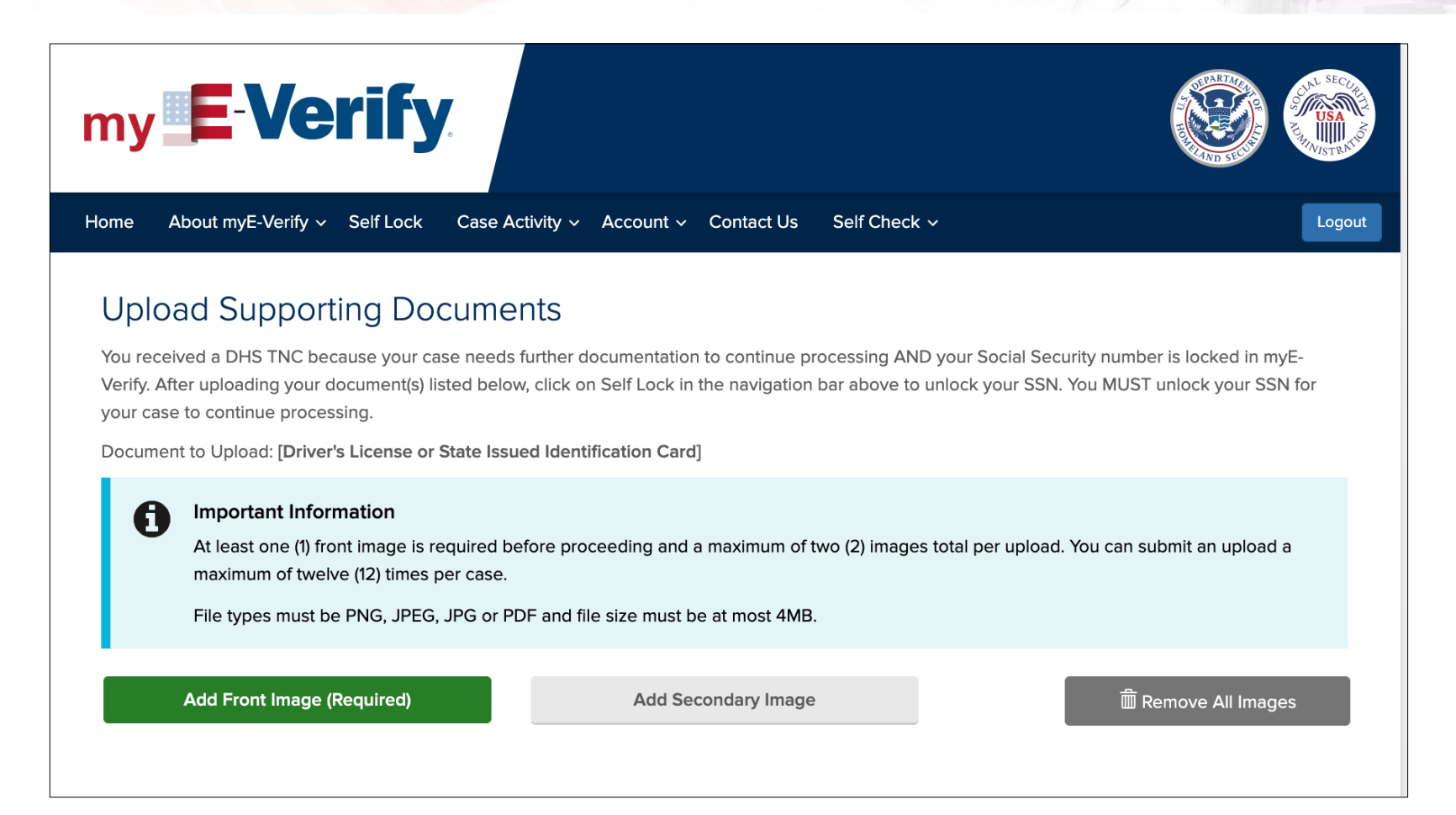

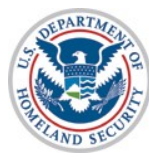

## Self Lock and U.S. Passport Data Mismatch

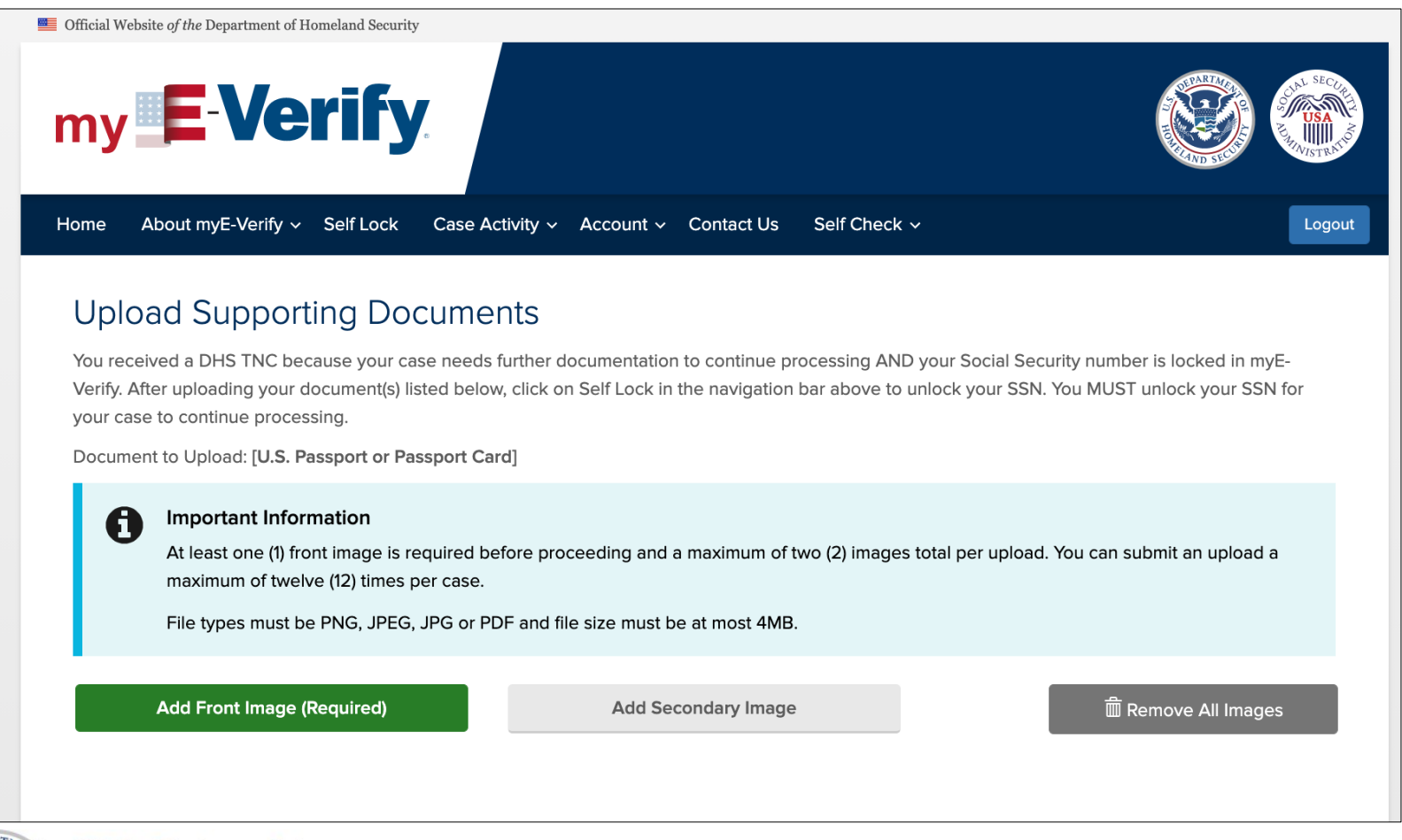

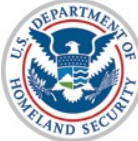

## Self Lock and Other Immigration Data Mismatch

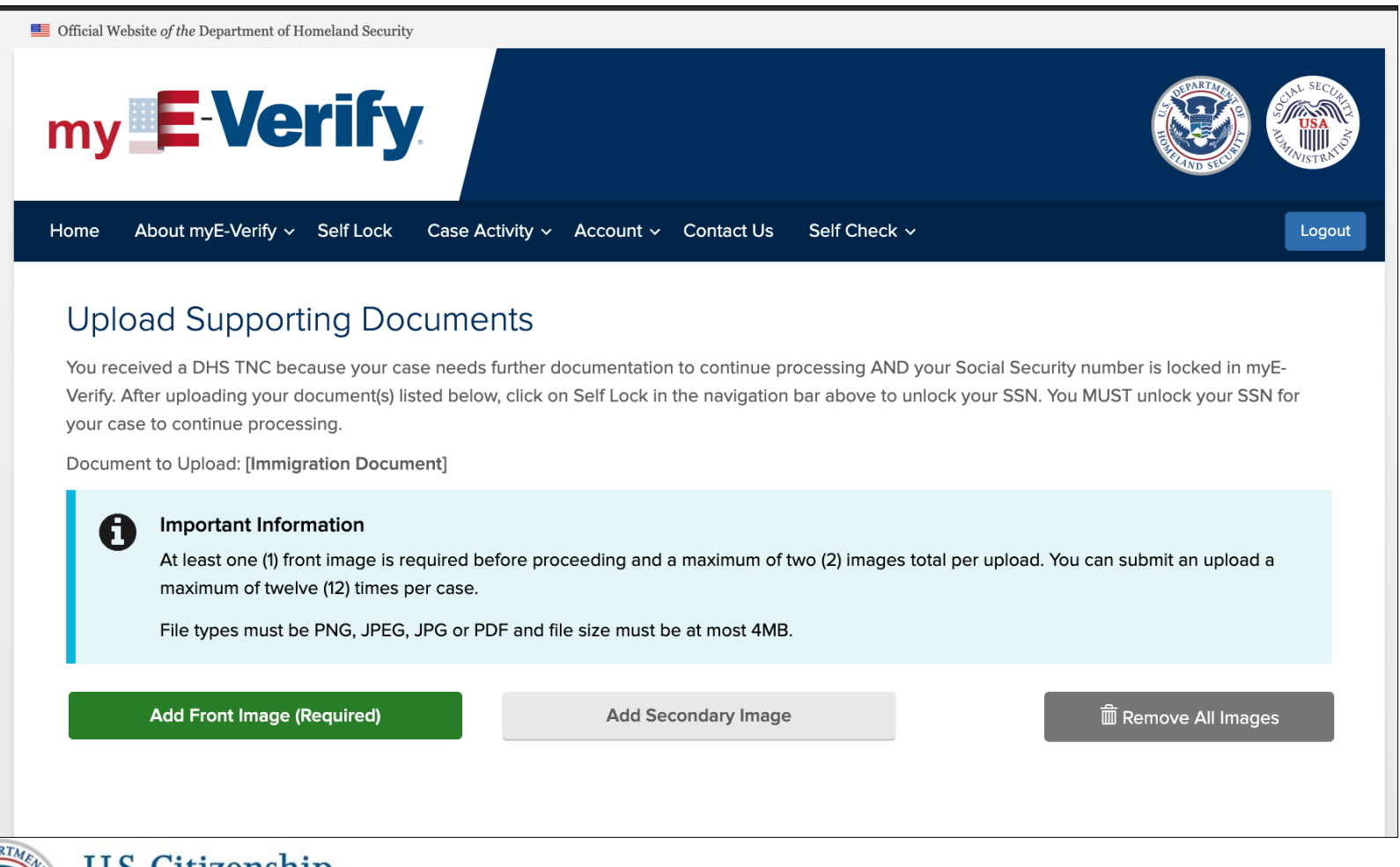

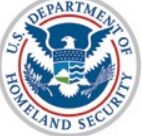

## myE-Verify - Manage my **Account**

U.S. Citizenship<br>and Immigration<br>Services

## **Edit Account**

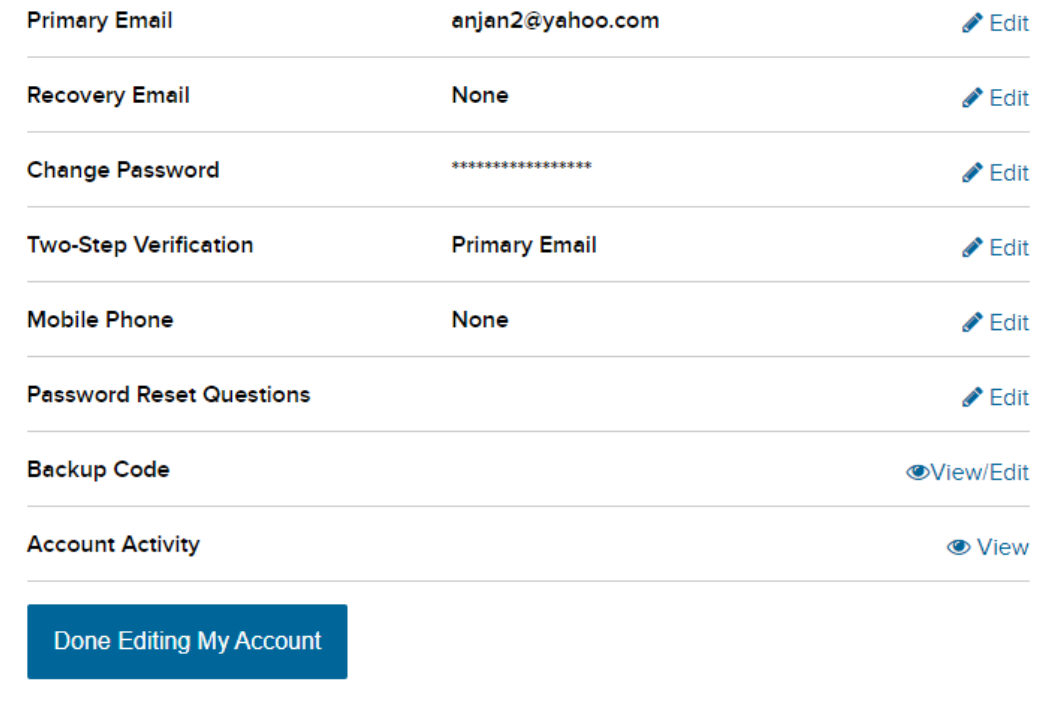

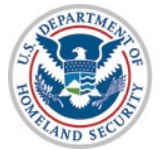

U.